# **FBTEST Reference Manual**

### **Contents**

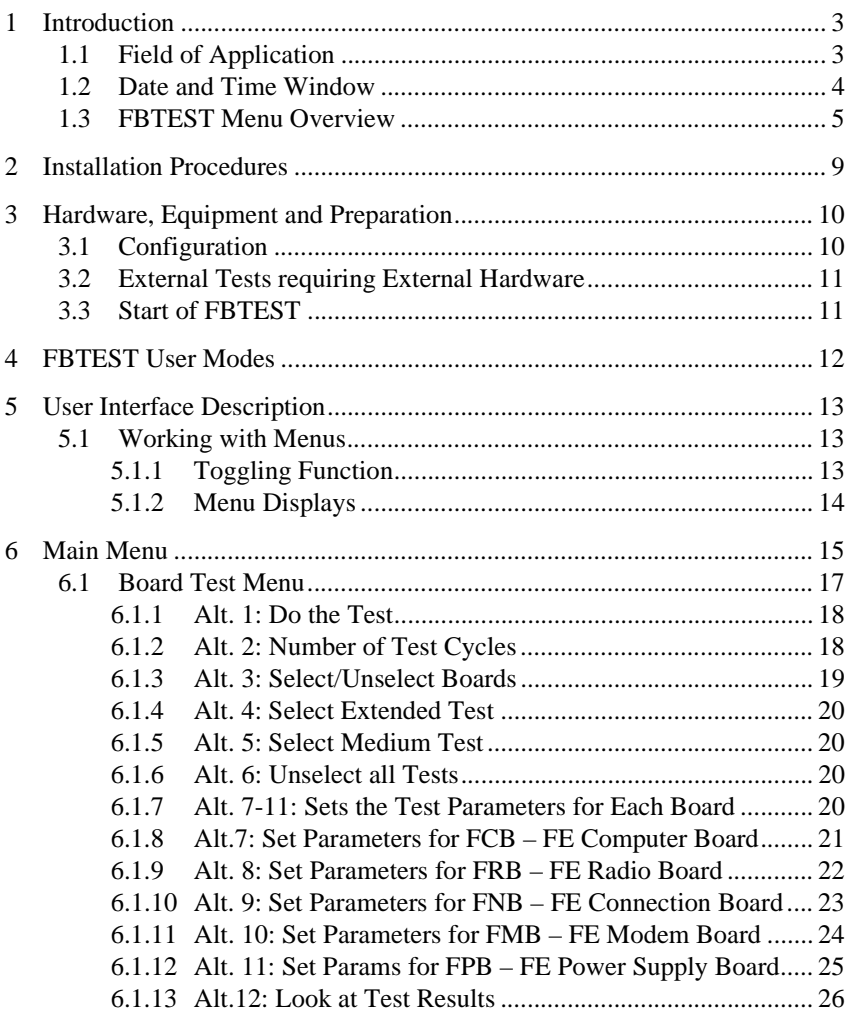

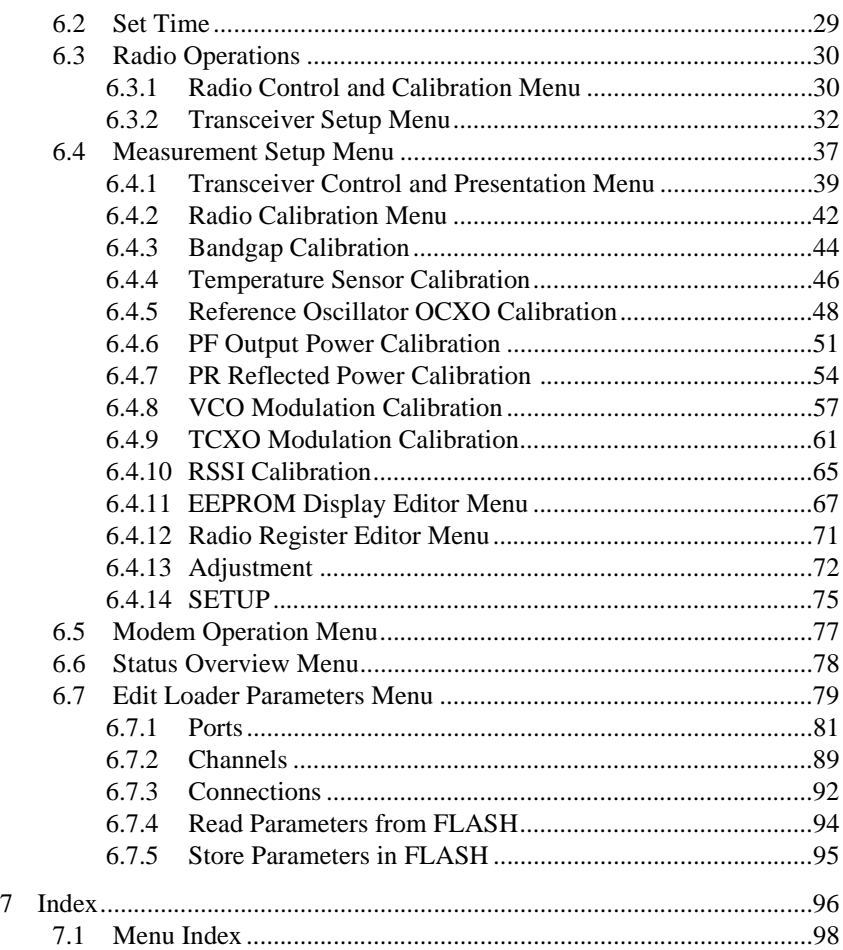

*The contents of this document are subject to revision without notice due to continued progress in methodology, design and manufacturing.*

*Ericsson shall have no liability for any errors or damages of any kind resulting from the use of this document.*

## <span id="page-2-0"></span>**1 Introduction**

FBTEST is a test program for the Base Radio Unit 3 - BRU3. Two types of user interfaces are available through a serial communication port. One by a menuoriented structure where test alternatives and parameters are selected by stepping through the menus. The other interface is by command frame input, suitable for automatic testing with computer supervision over a communication line. In this case, the command frame syntax is the user interface. This is not described in this document. The test program is operated using a console terminal, connected to the BRU3, on which the result is displayed.

A negative test result indicates a hardware fault, but a positive test result does not guarantee that the hardware is OK. It is not possible to test everything with this test program.

### <span id="page-2-1"></span>**1.1 Field of Application**

There are four main applications for the FBTEST:

- Acceptance control of the BRU3 hardware
- Validating a new node
- Trouble-shooting an existing node
- Set up of node specific Loader parameters.

The *FBTEST Reference Manual* covers both the procedures required when calibrating the BRU3's components at the factory, and the on-site installation and commissioning procedures for the BRU3.

The information applicable when commissioning shall take place is described in the following sections:

- Set System Clock Menu
- Radio Control and Calibration Menu, alternatives 1-3
- Status Overview Menu
- Modem Operation Menu
- Edit Loader Parameters Menu

### <span id="page-3-0"></span>**1.2 Date and Time Window**

The date and time window in the upper right-hand corner shows the system clock, marked with *SYS:*.

### <span id="page-4-0"></span>**1.3 FBTEST Menu Overview**

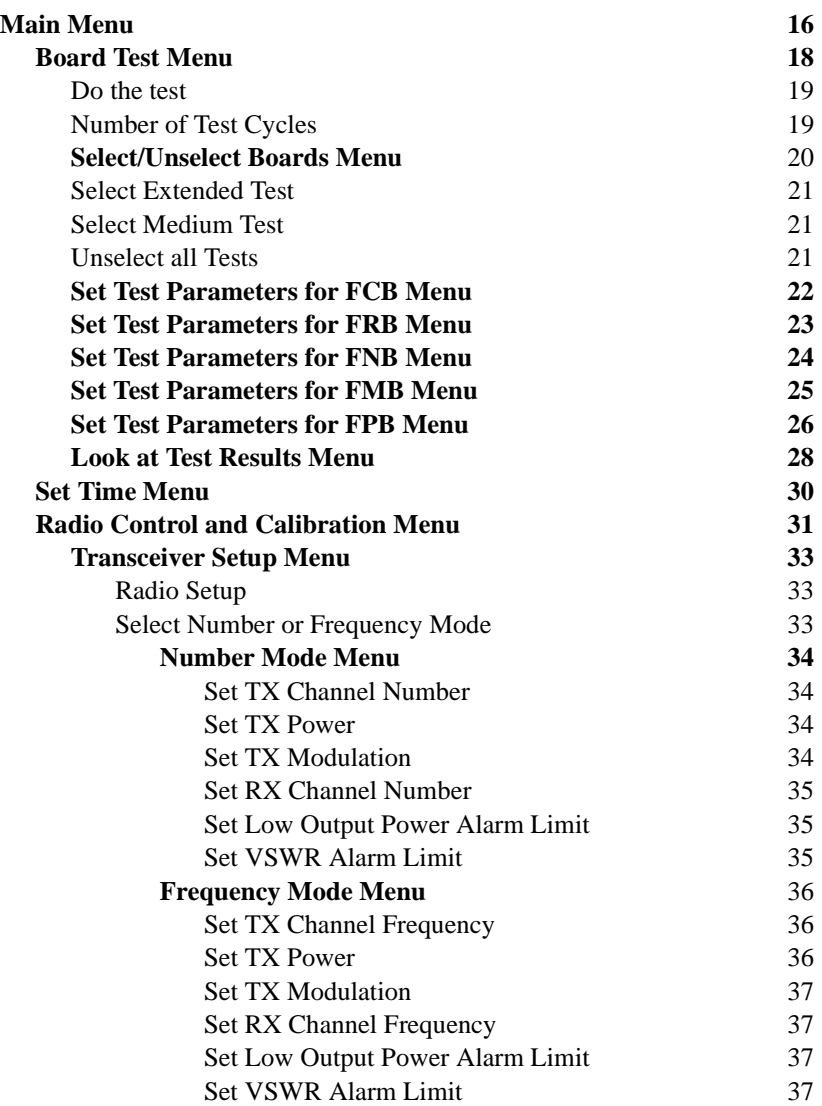

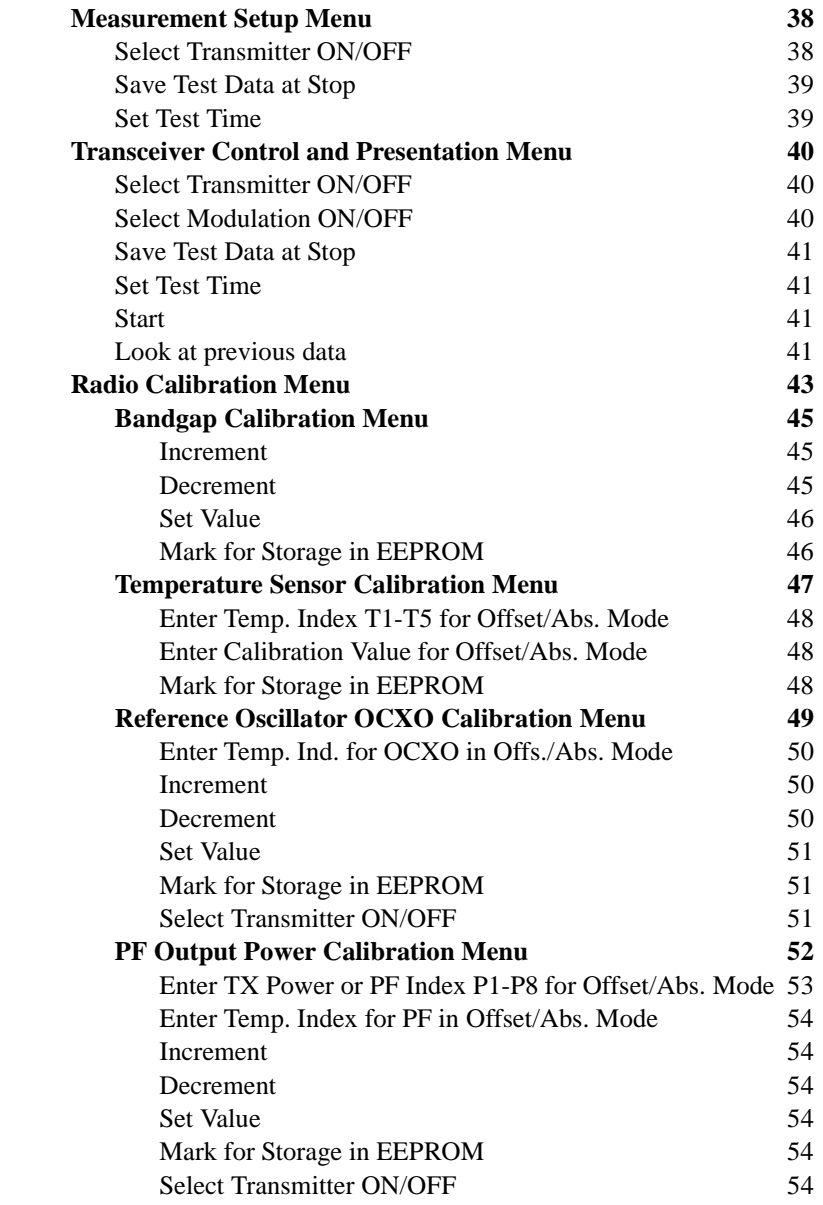

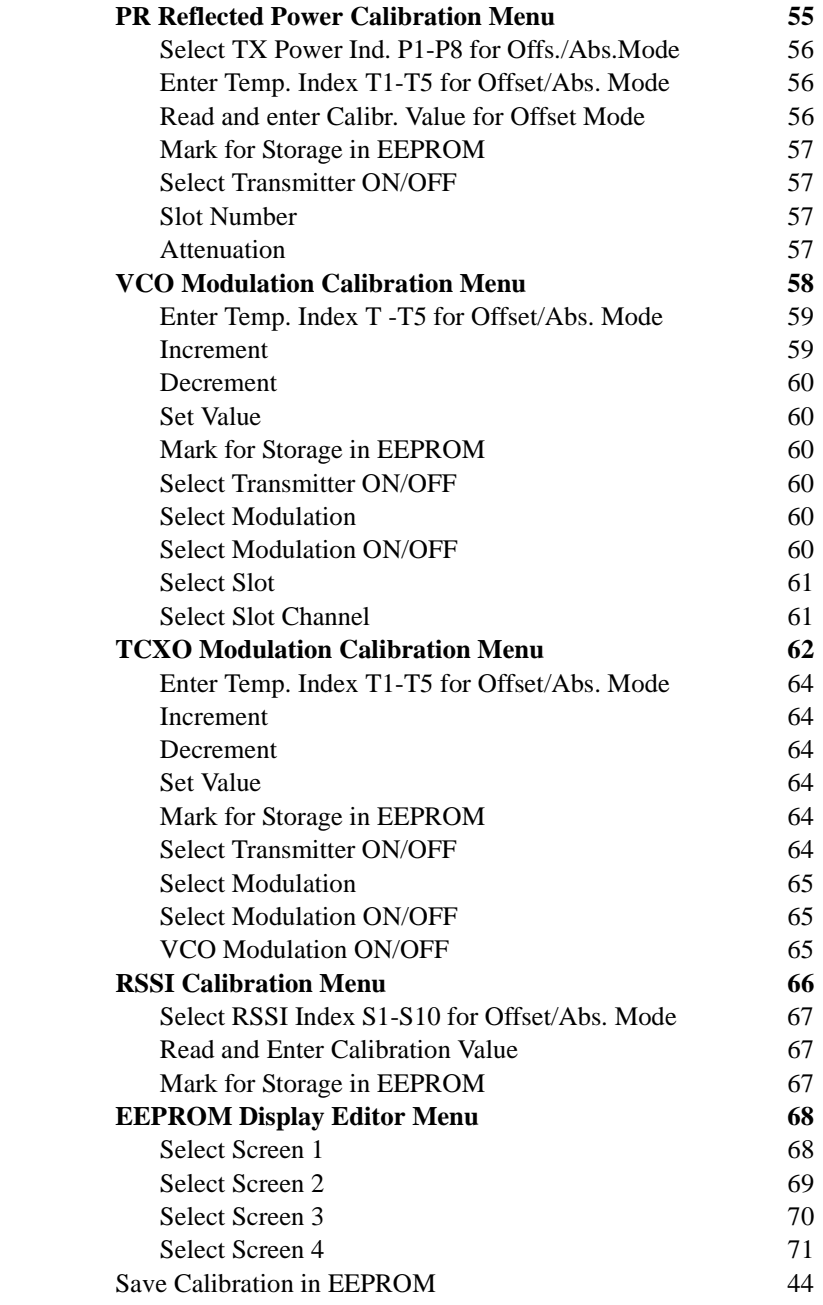

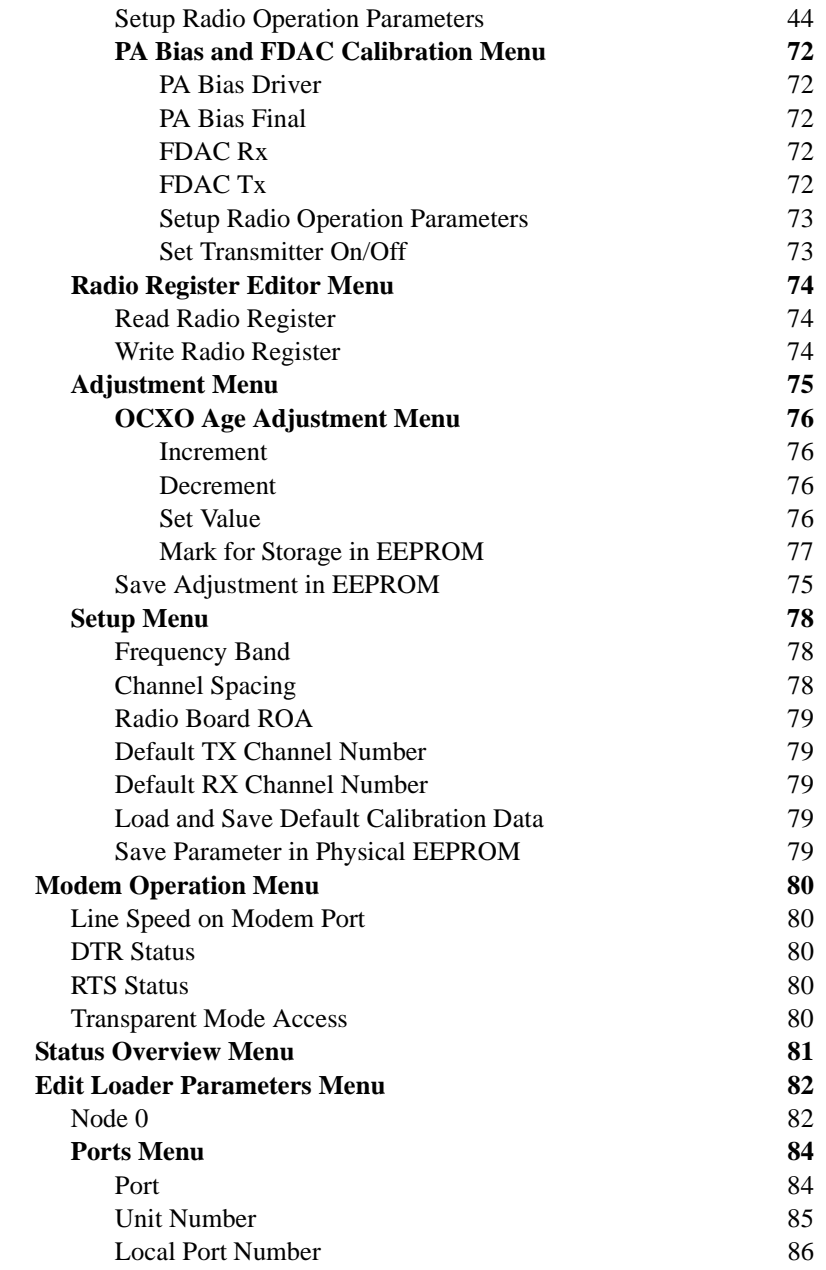

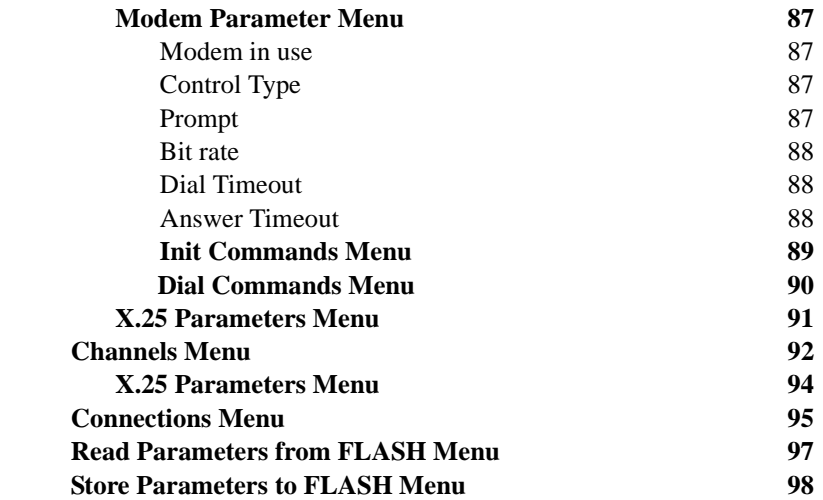

### <span id="page-9-0"></span>**2 Installation Procedures**

Load FBTEST by using ZMODEM during the procedure of installing the BRU3 software. For details, refer to *SW Commissioning Procedure* in the *Software Commissioning Procedure* section of the *Node SW - Installation and Commissioning* module.

### <span id="page-10-0"></span>**3 Hardware, Equipment and Preparation**

The preparation work necessary for testing a node is kept at a minimum. A console terminal has to be attached to the Console Connector on the BRU3, and if a test that requires external hardware is to be executed, special test cables are to be connected.

### <span id="page-10-1"></span>**3.1 Configuration**

All terminal inputs and outputs are directed to the console. The console should be a VT100 terminal or the equivalent.

The communication parameters should be as follows:

- Baud rate 9600.
- 8 data bits.
- no parity.

Most VT100-compatible terminals feature dumping the screen information to a hardcopy device, which may be very useful when logging the results from the tests. See the documentation of the actual terminal for more information.

### <span id="page-11-0"></span>**3.2 External Tests requiring External Hardware**

Some of the external tests require external hardware. The external tests in question are:

- Loopback Test of FNB Board
- RFTL Test of FRB Board
- Modem Tests

A Loopback test is carried out of the FNB Board by using a 25 pin D-Sub plug. One of the physical ports is selected according to strapping alternative RS232 or RS422.

An RFTL test is carried out of the FRB Board by using an external radio instrument. A predefined bit stream (Tx-signal) is transmitted from the BRU3 to the RFTL-adapted instrument, where the signal is measured and retransmitted as an RX-signal back to the BRU3. A bit error count is carried out by comparing the signals.

One modem test is carried out requiring a test modem and a connection cable to the BRU3's line port.

### <span id="page-11-1"></span>**3.3 Start of FBTEST**

At the BOOT command prompt "CMD>", type TE and then press <RETURN>. The FBTEST program will be loaded and the Main Menu will be displayed ready to accept commands from the user.

To execute the command frame mode of FBTEST, set the SW2 dip switch on the FCB-board in the following position: SW2:4 (OEM-Strap) to Open. For more information, please refer to *FE Computer Board - FCB* in the *Mechanical Design* section and to *Modem Equipment* in the *BRU3 Logic and Radio Units* section*,* both in the *BRU3 - Functional Description* module.

When the OEM-Strap is set to Open, BOOT will automatically start FBTEST, and FBTEST will automatically start its command frame mode. This procedure is not described in this document.

### <span id="page-12-0"></span>**4 FBTEST User Modes**

FBTEST can be executed in two different user modes. One mode is implemented with menus while the other mode involves the use of a command frame protocol.

The menu mode is interactive and the selected test is executed after set up of its parameters.

The command frame mode is designed to allow control of execution from an external computer.

### <span id="page-13-0"></span>**5 User Interface Description**

This section describes all the menus that are used in the FBTEST. When the FBTEST program is loaded and started, the Main Menu is displayed on the console terminal. The program is then ready to accept commands.

### <span id="page-13-1"></span>**5.1 Working with Menus**

The user interface is quite straight-forward but the following must be noted:

- To choose a menu alternative: Write the corresponding number and press <RETURN>.
- To change any number: Write the number and press <RETURN>. If the number has to be entered in hexadecimal form, write 16#nnnnnnnn#, where nnnnnnnn is the hexadecimal value, e.g. 8A hex is entered as 16#8A#.
- When a batch test is running: You can stop the test by pressing the "Q" key (<RETURN>). The test will stop when the current test cycle is completed, which may take up to several minutes.
- To temporary stop the printing on the screen: "<CTRL>S" prevents scrolling "<CTRL>Q" resumes printing.

#### <span id="page-13-2"></span>**5.1.1 Toggling Function**

Many menu alternatives are prefixed with a "+" or a "-".

- "+" Active the test will be executed or this board will be tested.
- "-" Inactive the test will not be executed or this board will not be tested.

By selecting the number of such a menu alternative, the prefix will toggle.

#### <span id="page-14-0"></span>**5.1.2 Menu Displays**

For the various menu examples shown in this document the respective "paths", i.e., the hierarchic structure is indicated, to facilitate the selection of the desired menus. See the example below:

#### *[Main menu, Radio Operations, Calibration]*

### <span id="page-15-0"></span>**6 Main Menu**

When the FBTEST program is started, the Main Menu is displayed on the screen, see *[Figure 1 "Main menu."](#page-15-2)*. Depending on selected alternative, different submenus will be displayed, as described below the figure.

#### <span id="page-15-1"></span>*[Main menu]*

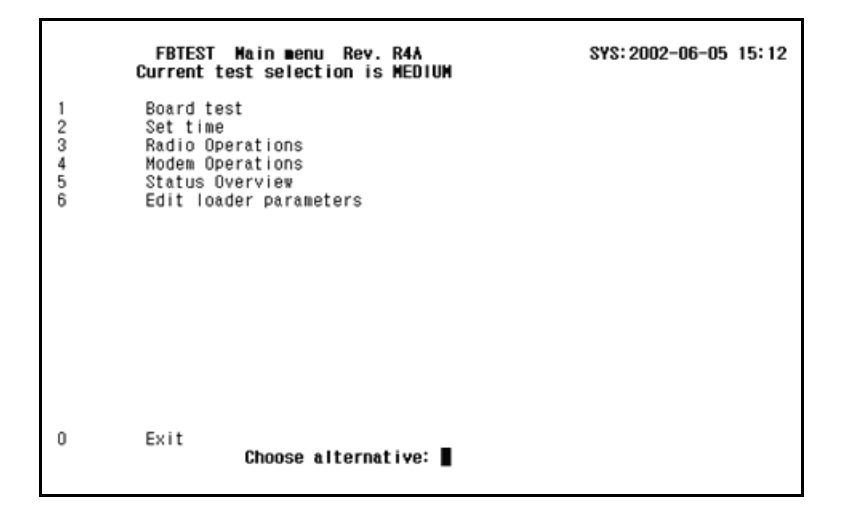

<span id="page-15-2"></span>*Figure 1 Main menu.*

The selected alternative will display other menus as follows:

- Alt. 1 BOARD TEST Displays the Board Test menu, *[Figure 2](#page-17-2)*.
- Alt. 2 SET TIME Displays the Set System Clock menu, *[Figure 11](#page-29-2)*.
- Alt. 3 RADIO OPERATIONS Displays the Radio Control and Calibration menu, *[Figure 12](#page-30-3)*.
- Alt. 4 MODEM OPERATIONS Displays the Modem Operation menu, *[Figure 41](#page-79-6)*.
- Alt. 5 STATUS OVERVIEW Displays the Status Overview menu, *[Figure 42](#page-80-2)*.
- Alt. 6 EDIT LOADER PARAMETERS Displays the Edit Loader Parameters, *[Figure 43](#page-81-3)*.

Using the **Exit** alternative exists the FBTEST program and the BRU3 will be restarted.

The second line from the top of the screen tells the user which test selection has been chosen. The test alternatives are Medium, Extended, No-tests or Userdefined. Medium is default.

### <span id="page-17-0"></span>**6.1 Board Test Menu**

This menu is shown if alternative 1, "Board Test", is selected in the Main Menu. From this menu, all tests can be configured and executed. The batch test sequence for each board type is chosen from the different board type menus, and so are all the interactive tests. *[Figure 2 "Board Test menu."](#page-17-2)* shows the Board Test Menu.

<span id="page-17-1"></span>*[Main menu, Board test]*

```
Board Test menu SYS:yyyy-mm-dd hh:mm
Current test selection is MEDIUM 
   1 Do the test
   2 Number of test cycles (0=Forever)
   3 Select/unselect boards
  4 Select extended test (External HW needed)
   5 Select medium test
  6 Unselect all tests
  7 Set test parameters for FCB
  8 Set test parameters for FRB
  9 Set test parameters for FNB
  10 Set test parameters for FMB
  11 Set test parameters for FPB
  12 Look at test results
  0. Main menu
                Choose alternative:
```
<span id="page-17-2"></span>*Figure 2 Board Test menu.*

#### <span id="page-18-0"></span>**6.1.1 Alt. 1: Do the Test**

This alternative starts the batch test which will execute all selected tests on all selected boards. The tests is defined by:

- number of cycles
- type of board test mode (extended, medium userdefined)
- selected boards
- selected tests for each board

#### <span id="page-18-1"></span>**6.1.2 Alt. 2: Number of Test Cycles**

This alternative will display the question

#### **"Number of cycles": (1).**

Accordingly, the default value is 1. The alternative specifies how many cycles a batch test will execute. Legal values are 1-999 or 0. The value 0 means an indefinite test loop, which can be manually stopped by entering "Q".

#### <span id="page-19-0"></span>**6.1.3 Alt. 3: Select/Unselect Boards**

Displays a submenu, where all boards can be selected or unselected, and included in or excluded from the test by using the toggle function.

*[Figure 3 "Example of select/unselect menu."](#page-19-2)* gives an example of this menu.

#### <span id="page-19-1"></span>*[Main menu, Board Test, Select/Unselect Boards]*

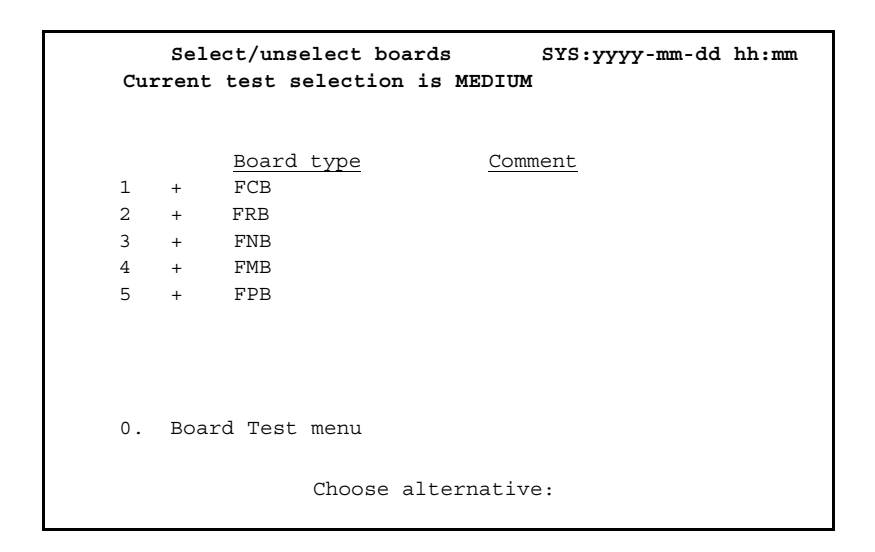

<span id="page-19-2"></span>*Figure 3 Example of select/unselect menu.*

Alt. 1 - 5 A toggle function between "+" (select) and "-" (unselect) is used to include boards in or exclude boards from the test.

$$
i' + i' = select
$$
  

$$
i' - i' = unselect
$$

#### <span id="page-20-0"></span>**6.1.4 Alt. 4: Select Extended Test**

The extended test is a quick-choice alternative to turn on all possible, not interactive tests, for those boards that are selected.

External hardware is needed for certain tests.

#### <span id="page-20-1"></span>**6.1.5 Alt. 5: Select Medium Test**

The medium test is a quick-choice alternative to activate tests for selected boards, which do not require interactive operator involvement or external hardware.

#### <span id="page-20-2"></span>**6.1.6 Alt. 6: Unselect all Tests**

All test selections are deleted, except board selection. If this alternative is used, the user has to specify what is to be tested.

#### <span id="page-20-3"></span>**6.1.7 Alt. 7-11: Sets the Test Parameters for Each Board**

Each board has its own menu, where its functions can be selected or not selected for test. Some tests may require test parameters. See the following menu displays.

#### <span id="page-21-0"></span>**6.1.8 Alt.7: Set Parameters for FCB – FE Computer Board**

<span id="page-21-1"></span>*[Main menu, Board Test, Set test parameters for FCB]*

```
Test for FCB SYS:yyyy-mm-dd hh:mm
Current test selection is MEDIUM 
 1 + DRAM test
2 - Exhaustive DRAM test
3 + DPRAM test
4 + Signal Processor test
5 + Communication IC Internal test
6 - FLASH Boot Memory test
7 - FLASH System Memory test
8 - Alarm test
9 - Ethernet Module test
  0. Test menu
              Choose alternative:
```
*Figure 4 Test for FCB – FE Computer Board.*

Alt. 1 - 9 A toggle function between "+" (select) and "-" (unselect), is used to include or exclude boards from the test.

$$
i' + i' = select
$$
  

$$
i' - i' = unselect
$$

#### <span id="page-22-0"></span>**6.1.9 Alt. 8: Set Parameters for FRB – FE Radio Board**

<span id="page-22-1"></span>*[Main menu, Board Test, Set test parameters for FRB]*

```
Test for FRB SYS:yyyy-mm-dd hh:mm
Current test selection is MEDIUM 
 1 + Alarm test
2 + EEprom test
3 - Radio Loopback test
 0. Test menu
              Choose alternative:
```
*Figure 5 Test for FRB – FE Radio Board.*

Alt. 1 - 3 A toggle function between "+" (select) and "-" (unselect), is used to select the type of tests that should be performed.

$$
`` + " = select
$$
  
" - " = unselect

#### <span id="page-23-0"></span>**6.1.10 Alt. 9: Set Parameters for FNB – FE Connection Board**

<span id="page-23-1"></span>*[Main menu, Board Test, Set test parameters for FNB]*

```
 Test for FNB SYS:yyyy-mm-dd hh:mm
Current test selection is MEDIUM 
 1 - Serial Loopback - RS232 or RS422
2 - Alarm Interface test
 0. Test menu
               Choose alternative:
```
*Figure 6 Test for FNB – FE Connection Board.*

Alt. 1 - 2 A toggle function between "+" (select) and "-" (unselect), used to include or exclude boards from the test.

$$
`` + " = select
$$
  
" - " = unselect

#### <span id="page-24-0"></span>**6.1.11 Alt. 10: Set Parameters for FMB – FE Modem Board**

<span id="page-24-1"></span>*[Main menu, Board Test, Set test parameters for FMB]*

```
 Test for FMB SYS:yyyy-mm-dd hh:mm
Current test selection is MEDIUM 
 1 - Internal Modem test
2 - Local Loopback test
3 - Remote Loopback test
 0. Test menu
               Choose alternative:
```
*Figure 7 Test for FMBF – FE Modem Board.*

Alt. 1 - 3 A toggle function between "+" (select) and "-" (unselect), is used to include or exclude boards from the test.

$$
`` + " = select
$$
  
'' - " = unselect

#### <span id="page-25-0"></span>**6.1.12 Alt. 11: Set Params for FPB – FE Power Supply Board**

<span id="page-25-1"></span>*[Main menu, Board Test, Set test parameters for FPB]*

```
Test for FPB SYS:yyyy-mm-dd hh:mm
Current test selection is MEDIUM 
 1 - Alarm test
 0. Test menu
               Choose alternative:
```
*Figure 8 Test for FPB – FE Power Supply Board.*

Alt. 1 A toggle function between "+" (select) and "-"(unselect).

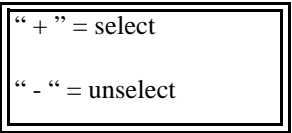

#### <span id="page-26-0"></span>**6.1.13 Alt.12: Look at Test Results**

When the batch tests are started, the Test Status is shown. It tells you how many faults have been detected for each board, and how many test cycles have been completed. If a 'Q' is pressed before the test is finished, the test is interrupted after the current cycle, and the user has the option to select the alternative "Continue the test" or stop the test by selecting the "0" alternative.

When the test is completed, either by itself or when the user has pressed 'Q', it is possible to jump to the "Examine Board" screen for each board, by selecting the appropriate alternative in the menu. *[Figure 10 "Example of "Examine](#page-28-0)  [Board" screen."](#page-28-0)* shows an example of the Test Status menu when the test is finished.

When selecting the "Look at test result" alternative (Alt. 12) in the Board test menu, the selection between NEW, OLD and OLDEST test has to be made. The three latest test results are stored and can be displayed.

#### **SELECT RESULT BUFFER: (1) NEW (2) OLD (3) OLDEST**

#### <span id="page-27-0"></span>*[Main menu, Board Test, Look at test result]*

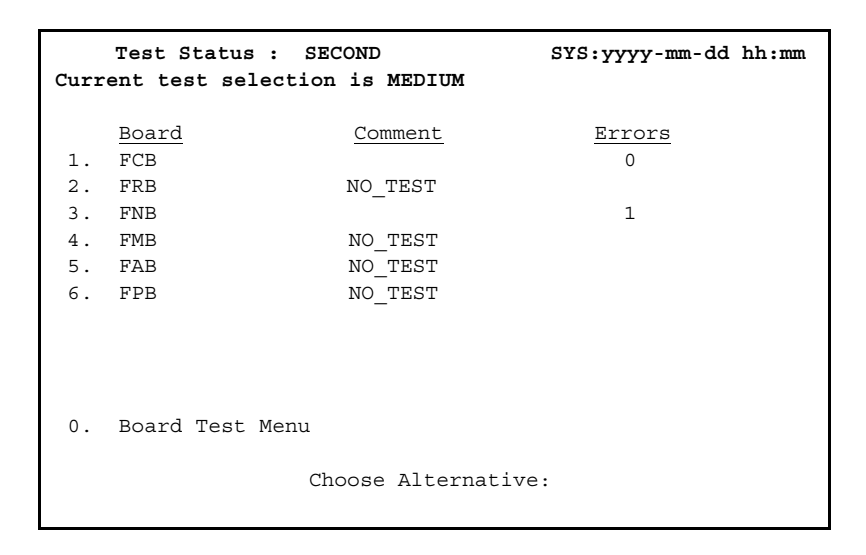

*Figure 9 Test Status menu.*

#### **The "Examine Board" Screen**

Select any menu alternative except "17" or "0" in the "Test Status" menu to get the "Examine Board" screen for the corresponding board. There is one "Examine Board" screen for each board which has been tested. This screen contains information about what kind of errors have been detected, and at which time. If there is a printer connected to the terminal, it is possible to get a hardcopy for each tested board. *[Figure 10 "Example of "Examine Board"](#page-28-0)  [screen."](#page-28-0)* shows an example of this screen.

#### *[Main menu, Board Test, Look at Test Results]*

```
TMB, Modem 1 **2 errors** SYS:yyyy-mm-dd hh:mm
Current test selection is MEDIUM 
 1993-11-20 13:42 FCB:MEMORY ERROR H¥01FFF¥
 1993-11-20 13:43 FCB:MEMORY ERROR H¥01FFF¥
            Press 0 to go back again
```
<span id="page-28-0"></span>*Figure 10 Example of "Examine Board" screen.*

### <span id="page-29-0"></span>**6.2 Set Time**

<span id="page-29-1"></span>*[Main menu, Set Time]*

```
Set the System Clock SYS:yyyy-mm-dd hh:mm
Current test selection is MEDIUM 
 1. Change year (1901 - 2099).
 2. Change month (1 - 12).
 3. Change day (1 - 31).
 4. Change hour (0 - 23).
 5. Change minute (0 - 59).
 0. Main menu
               Choose alternative:
```
<span id="page-29-2"></span>*Figure 11 Set System Clock menu.*

- Alt. 1 modifies the year (entering 4-digit value)
- Alt. 2 modifies the month (entering value 1 12)
- Alt. 3 modifies the day (entering value 1 31)
- Alt. 4 modifies the hour (entering value 0 23)
- Alt. 5 modifies the minute (entering value 0 59)

The default values are displayed within brackets. Enter the current value for the respective alternatives.

### <span id="page-30-0"></span>**6.3 Radio Operations**

#### <span id="page-30-1"></span>**6.3.1 Radio Control and Calibration Menu**

<span id="page-30-2"></span>*[Main menu, Radio Operations]*

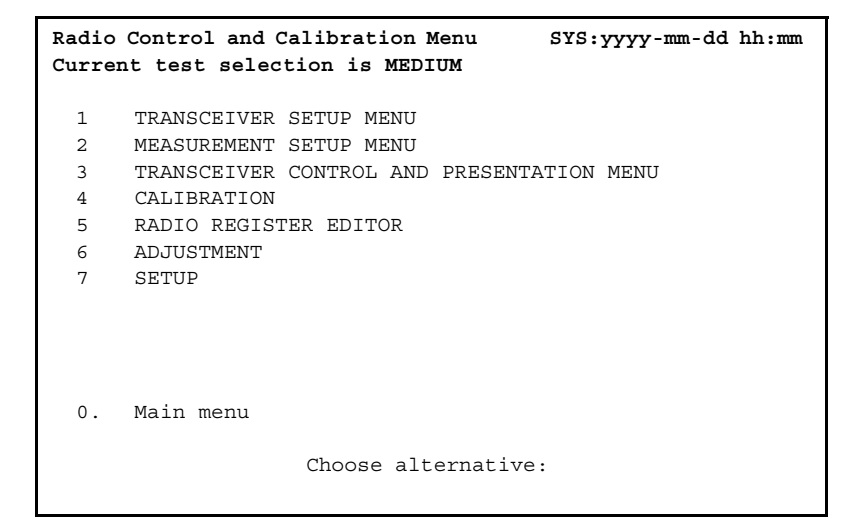

*Figure 12 Radio Control and Calibration Menu.*

<span id="page-30-3"></span>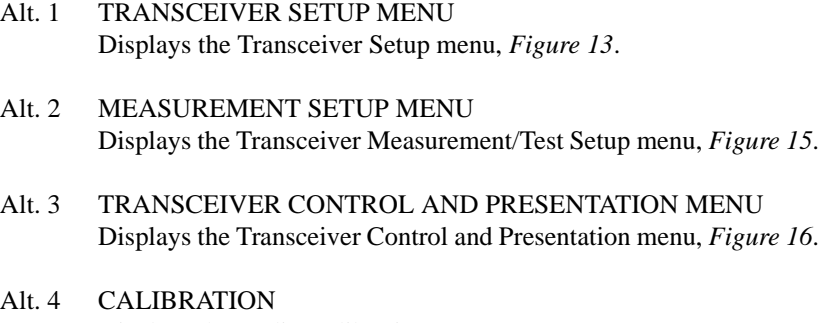

Displays the Radio Calibration menu, *[Figure 17](#page-42-2)*.

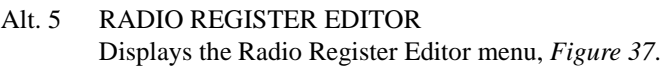

- Alt. 6 ADJUSTMENT Displays the Radio Adjustment menu, *[Figure 38](#page-74-3)*.
- Alt. 7 SETUP Displays the Radio Setup menu, *[Figure 40](#page-77-4)*.

#### <span id="page-32-0"></span>**6.3.2 Transceiver Setup Menu**

<span id="page-32-1"></span>*[Main menu, Radio Operations, Transceiver Setup]*

| Transceiver Setup Henu<br>Current test selection is <b>HEDIUM</b> |   |                                   |                                                                                                    |             |                                                                    |                              |                               |    | SYS:2001-08-17 10:24 |  |
|-------------------------------------------------------------------|---|-----------------------------------|----------------------------------------------------------------------------------------------------|-------------|--------------------------------------------------------------------|------------------------------|-------------------------------|----|----------------------|--|
| 2345<br>6<br>7                                                    |   | SET TX POWER<br>SET TX MODULATION | SELECT NUMBER OR FREQUENCY MODE<br>SET TX CHANNEL NUMBER<br>SET RX CHANNEL NUMBER<br>SET LOW OUTPUT POWER ALARM LIMIT<br>SET VSWR ALARM LIMIT |             |                                                                    | <b>NUMBER</b><br><b>NONE</b> | 3920<br>0<br>800<br>10<br>2.0 | dB |                      |  |
|                                                                   |   |                                   | RADIO SETUP: FILTER:<br>ROA:                                                                                                    | $0 -$<br>0. | FRQBAND: 1 CHANNEL SPACE:<br>ROA REVISION:                         |                              | O DIVERSITY:                  |    | 0<br>Û               |  |
|                                                                   | 0 |                                   |                                                                                                    |             | Radio Setup, Control and Calibration Menu<br>Choose alternative: I |                              |                               |    |                      |  |

<span id="page-32-4"></span>*Figure 13 Transceiver Setup Menu (NUMBER MODE).*

#### Alt. 1 SELECT NUMBER OR FREQUENCY MODE

<span id="page-32-3"></span>Displays the Transceiver Setup menu, (Number Mode in *[Figure 13](#page-32-4)* or Frequency Mode in *[Figure 14](#page-35-4)*). This alternative is a toggle function between channel number mode and channel frequency mode. Conversion between these modes is done automatically. The menu text is changed at appropriate places between number and frequency.

#### <span id="page-32-2"></span>**RADIO SETUP**

The radio type parameters are read from radio registers, showing

- FILTER, showing the transmitter power
- FREQBAND, high or low frequency band

DIVERSITY, radio build with diversity function, YES  $(= 1)$  or NO  $(= 0)$ .

#### <span id="page-33-0"></span>**NUMBER MODE**

#### Alt. 2 SET TX CHANNEL NUMBER

#### <span id="page-33-1"></span>Displays **TX\_CHANNEL NUMBER, TXCH = (3840)**

This alternative sets the transmitter channel number. A check is made to eliminate incorrect channel values.

#### Alt. 3 SET TX POWER

#### <span id="page-33-2"></span>Displays **SELECT TX\_POWER = - 21.0 PRESS Y TO SELECT N TO NEXT**

 $[-21.0 \text{ (def)}, -18.0, -15.0, -12.0, -9.0, -6.0, -3.0, 0.0]$ 

The transmitter power is set in the following steps: 0.0, -3.0, -6.0, - 9.0, -12.0, -15.0, -18.0, -21.0 dB.

When this alternative is selected an operator procedure is activated where only these predefined values can be chosen by answering yes or no.

#### Alt. 4 SET TX MODULATION

#### <span id="page-33-3"></span>Displays **SELECT MODULATION = NONE PRESS Y TO SELECT N TO NEXT**  [NONE (default), AC, LOW, HIGH, PRBS, PERIOD, SINE]

This alternative has the following choices, NONE, LOW, HIGH, AC, PRBS, PERIOD and SINE. The PERIOD alternative activates a question of how many HIGH and LOW values should be in the symmetrical sequence.

#### Alt. 5 SET RX CHANNEL NUMBER

#### <span id="page-34-0"></span>Displays **RX\_CHANNEL NUMBER, RXCH = (3040)**

This alternative sets the receiver channel number. A check is made to eliminate incorrect channel values.

#### Alt. 6 SET LOW OUTPUT POWER ALARM LIMIT

#### <span id="page-34-1"></span>Displays **OUTPUT ALARM LIMIT = (10)**

This alternative sets the low output power limit. This value is transferred to the signal processor part, where it is checked against the calculated radio value. The alarm is activated if the LOW OUTPUT POWER ALARM value is 10 dB less than the set TX POWER value.

#### Alt.7 SET VSWR ALARM LIMIT

<span id="page-34-2"></span>Displays  $VSWR = (1.5)$ 

This alternative sets the VSWR alarm limit. This value is transferred to the signal processor part, where it is checked against the calculated radio value.

#### <span id="page-35-3"></span>**FREQUENCY MODE**

#### <span id="page-35-0"></span>*[Main menu, Radio Operations, Transceiver Setup]*

| Transceiver Setup Henu<br>Current test selection is MEDIUM.                                                                                                    | SYS:2001-08-17 10:28                                                                          |
|----------------------------------------------------------------------------------------------------|-----------------------------------------------------------------------------------------------|
| SELECT NUMBER OR FREQUENCY MODE<br>23456<br>SET TX CHANNEL FREQUENCY<br>SET TX POWER<br>SET TX MODULATION<br>SET RX CHANNEL FREQUENCY<br>SET LOW OUTPUT POWER ALARM LIMIT<br>7<br>SET VSWR ALARM LIMIT | <b>FREQUENCY</b><br>939000000<br>Ηz<br>dB<br>0<br><b>NONE</b><br>900000000<br>Hz<br>10<br>2.0 |
| RADIO SETUP: FILTER:<br>$0 -$<br>ROA REVISION:<br>ROA:<br>0.<br>0<br>Radio Setup, Control and Calibration Menu<br>Choose alternative:                                                                  | FROBAND: 1 CHANNEL SPACE:<br>0<br>O DIVERSITY:<br>û                                           |

<span id="page-35-4"></span>*Figure 14 Transceiver Setup Menu (FREQUENCY MODE).*

#### Alt. 2 SET TX CHANNEL FREQUENCY

#### <span id="page-35-1"></span>Displays **TX IN Hz, > = 890 000 000: TXFRQ = (939 000 000)**

This alternative sets the transmitter channel frequency. A check is made to eliminate incorrect channel values. Input frequency values are given in Hz as the channel separation is 12.5 kHz.

#### Alt.3 SET TX POWER

<span id="page-35-2"></span>Please refer to NUMBER MODE
## Alt. 4 SET TX MODULATION

Please refer to NUMBER MODE

Alt. 5 SET RX CHANNEL FREQUENCY

Displays **RX IN Hz, > = 890 000 000: RXFRQ =(900 000 000)**

This alternative sets receiver channel frequency. A check is made to eliminate incorrect channel values.

Alt. 6 SET LOW OUTPUT POWER ALARM LIMIT

Please refer to NUMBER MODE

Alt. 7 SET VSWR ALARM LIMIT

Please refer to NUMBER MODE

# **6.4 Measurement Setup Menu**

*[Main menu, Radio Operations, Measurement Setup]*

```
Transceiver Measurement/Test Setup Menu SYS:yyyy-mm-dd hh:mm
   Current test selection is MEDIUM 
   1 -SELECT PF MEASUREMENT
    2 -SELECT PR MEASUREMENT
    3 -SELECT RSSI MEASUREMENT
    4 -SELECT TEMPERATURE MEASUREMENT
    5 -SELECT BIT ERROR RATE TEST
    6 -SELECT LOOPBACK TEST
    7 -SELECT ALARM STATUS
    8 -SELECT DEVIATION MEASUREMENT
    9 - SELECT TRANSMITTER ON/OFF
   10 -SAVE TEST DATA AT STOP
   11 SET TEST TIME: 0 IS FOREVERTEST CYCLES = 0
    0. Radio Setup, Control and Calibration Menu
                  Choose alternative: _
```
*Figure 15 Transceiver Measurement/Test Setup Menu.*

- Alt.  $1 8$ . A toggle function between "+" (select) and "-" (), is used to select the type of measurements that should be performed. The results of these measurements are shown in the presentation menu.
- Alt. 9 SELECT TRANSMITTER ON/OFF

A toggle function between "+" (ON) and "-" (OFF).

# Alt. 10: SAVE TEST DATA AT STOP

A toggle function between "+" (active) and "-" (inactive).

This alternative, when active, stores test data when the test period is finished. This allows the operator to compare test data, while making test observations without saving, between the save instances.

## Alt. 11: SET TEST TIME

Displays ENTER TEST\_CYCLES (0)

The number of test cycles is set, which is translated in to the time domain, if needed.

# **6.4.1 Transceiver Control and Presentation Menu**

*[Main menu, Radio Operations, Transceiver Control and Presentation]*

**Transceiver Control and Presentation Menu SYS:yyyy-mm-dd hh:mm Current test selection is MEDIUM**  TX: OFF TXCH: 3840 PF: 0 TXSEND:OFF RXCH: 3040 1- SELECT TRANSMITTER ON/OFF 2- SELECT MODULATION ON/OFF 3- SAVE TEST DATA AT STOP 4 SET TEST TIME:0 IS INDEFINITE TEST CYCLES = 0 5 START 6 LOOK AT PREVIOUS TEST DATA 0. Radio Setup, Control and Calibration Menu Choose alternative:

*Figure 16 Transceiver Control and Presentation Menu (NUMBER MODE).*

#### Alt. 1 SELECT TRANSMITTER ON/OFF

A toggle function between " $-$  " (ON) and " $+$  " (OFF).

Alt. 2 SELECT MODULATION ON/OFF

A toggle function between " $+$ " (ON) and " $-$ " (OFF).

The set value for modulation is active when modulation is ON. OFF is equal to NONE.

## Alt. 3 SAVE TEST DATA AT STOP

A toggle function between " $+$ " (YES) and " $-$ " (NO).

Measurement data is saved when the test period is finished.

## Alt. 4 SET TEST TIME

## Displays **ENTER TEST\_CYCLES (10)**

The test period is set in cycles, which also correspond to time. A sampling rate of about 1 second is selected, but can be changed to a practical value if necessary.

- Alt. 5 START The start command starts the measurement.
- Alt. 6 LOOK AT PREVIOUS TEST DATA

Displays **SELECT BUFFER 1 = LAST, 2 = PREV. or 3 = OLD (1)** 

Measurement data are stored in two buffers, i.e., the last and previous results can be analysed. When this command is used, a question is put to the operator as to which buffer to look at. These buffers are updated if the save condition is activated.

# **Operating conditions: TX: OFF TXCH: 3840 PF: 0 TXSEND: OFF RXCH: 3040**

The status line, below the header, indicating the present operating conditions for the transceiver with the following meaning:

- TX is the status of the transmitter, either OFF or ON.
- TXCH or TXFRO is the transmitter channel frequency or number.
- PF is the transmitter power from 0 to -21 dB in 3 dB steps.
- TXSEND is the transmitter modulation, shown as OFF, NONE, LOW, HIGH, AC, PRBS or PERIOD. The OFF condition is shown when modulation is switched off.
- RXCH or RXFRQ is the receiver channel frequency or number.

## **Measurement data**

These measurements that are selected as active, are presented on the following lines before operator alternatives for control.

- PF VALUE is the measured output power in dB.
- PR VALUE is the measured reflected power in dB.
- RSSI VALUE is the measured receive signal level in dBuVemf.
- TEMPERATURE VALUE is the measured temperature on the radio board in °C.
- BER RX BITS is the number of received bits, RX ERR is the number of error bits and finally on this line, two bit error rates are shown as a percentage. The first value is the quotient (times 100) between the accumulated number of error bits and the number of received bits. i.e. 100\*RX ERR/RX BITS. The second value (within brackets) is the same quotient, but for the received bits during the latest 1 s. (appr.).

Example:

+BER Rx BITS: 588765 Rx ERR: 5687 0.966 (0.176)%

- ALARM status is shown, with PF\_LOW, VSWR and TEMP as YES or NO, i.e., whether the set limit is exceeded or not.
- RX DEVIATION VALUE is the receive frequency measurement deviation.

# **6.4.2 Radio Calibration Menu**

*[Main menu, Radio Operations, Calibration]*

|                                            | Radio Calibration Menu<br>Current test selection is MEDIUM                                                                                                    | SYS: 2003-01-24 12:43 |
|--------------------------------------------|----------------------------------------------------------------------------------------------------|-----------------------|
| 1<br>$\frac{2}{3}$<br>45678910<br>11<br>12 | BANDGAP CALIBRATION<br>TEMPERATURE SENSOR CALIBRATION<br>REFERENCE OCXO CALIBRATION<br>PF POWER CALIBRATION<br>PR POWER CALIBRATION<br>VCO MODULATION CALIBRATION<br>TCXO MODULATION CALIBRATION<br>RSSI CALIBRATION<br>EEPROM DISPLAY (EDITOR)<br>SAVE CALIBRATION IN EEPROM<br>SETUP RADIO OPERATION PARAMETERS<br>PA BIAS AND FDAC CALIBRATION |                       |
| 0                                          | Radio Control and Calibration Menu<br>Choose alternative:                                                                                                    |                       |

<span id="page-42-0"></span>*Figure 17 Radio Calibration Menu.*

## Alt. 1 BANDGAP CALIBRATION

Gives the Bandgap Calibration Menu, *[Figure 18](#page-44-0)*.

#### Alt. 2 TEMPERATURE SENSOR CALIBRATION

Gives the Temperature Calibration Menu, *[Figure 19](#page-46-0)*.

Alt. 3 REFERENCE OCXO CALIBRATION

Gives Reference Oscillator OCXO Calibration menu 1, *[Figure 21](#page-48-0)*.

Alt. 4 PF POWER CALIBRATION

Gives PF Power Calibration menu 1, *[Figure 23](#page-51-0)*.

## Alt. 5 PR POWER CALIBRATION

Gives PR Power Calibration menu 1, *[Figure 25](#page-54-0)*.

Alt. 6 VCO MODULATION CALIBRATION

Gives VCO Calibration menu 1, *[Figure 27](#page-57-0)*.

Alt. 7 TCXO MODULATION CALIBRATION

Gives TCXO Calibration menu 1, *[Figure 29](#page-61-0)*.

Alt. 8 RSSI CALIBRATION

Gives RSSI Calibration menu 1, *[Figure 31](#page-65-0)*.

Alt. 9 EEPROM DISPLAY (EDITOR)

This alternative selects a function that will display all calibration object values. This is an overview display with the purpose of showing how calibration objects depend on temperature. Please refer to *[Figure 32](#page-67-0)*.

#### Alt. 10 SAVE CALIBRATION IN EEPROM

This alternative saves the calibration parameters in EEPROM if something is changed. This function is called when the exit command is used, to protect from accidental exit without saving calibration data.

#### Alt. 11 SETUP RADIO OPERATION PARAMETERS

Each calibration procedure requires the radio to operate with some specific frequency, modulation or power level. This alternative is a call to the same procedure as in the transceiver setup menu. Please refer to *[Figure 13](#page-32-0)*.

## Alt. 12 PA BIAS AND FDAC CALIBRATION

Gives the PA Bias and FDAC Calibration Menu, *[Figure 36](#page-71-0)*.

# **6.4.3 Bandgap Calibration**

*[Main menu, Radio Operations, Calibration, Bandgap Calibration]*

```
Bandgap Calibration SYS:yyyy-mm-dd hh:mm
Current test selection is MEDIUM 
CONNECT VOLTMETER TO BANDGAP VOLTAGE SIGNAL
BANDGAP REFERENCE SET VALUE IS 128 NUM
IS MEASURED VALUE EQUAL TO 2.5 V ?
       1 INCREMENT
       2 DECREMENT
       3 SET VALUE
       4 MARK FOR STORAGE IN EEPROM
       0. Calibration Menu
                   Choose alternative:
```
<span id="page-44-0"></span>*Figure 18 Bandgap Calibration menu.*

The BANDGAP REFERENCE SET VALUE is a digital variable to a DA converter, which should be set to give a BANDGAP\_VOLTAGE of 2.5 V. The bandgap voltage is not temperature-dependent.

# Alt. 1 INCREMENT

Increases the bandgap by 1 step to 129.

# Alt. 2 DECREMENT

Decreases the bandgap by 1 step to 127.

# Alt. 3 SET VALUE

Displays VALUE (128)

The value can be changed by increment, decrement or by set functions.

## Alt. 4 MARK FOR STORAGE IN EEPROM

This alternative indicates that, this calibration object will be saved in EEPROM when the calibration procedure is finished.

# **6.4.4 Temperature Sensor Calibration**

*[Main menu, Radio Operations, Calibration, Temp. Sensor Calibration]*

```
 Temperature Calibration SYS:yyyy-mm-dd hh:mm
Current test selection is MEDIUM 
 1 SET OFFSET CALIBRATION MODE
 2 SET ABSOLUTE CALIBRATION MODE
 0. Calibration Menu
           Choose alternative: _
```
<span id="page-46-0"></span>*Figure 19 Temperature Sensor Calibration menu.*

Alt. 1-2 Will display the Temperature Calibration menu, *[Figure 20](#page-47-0)*.

Alt. 1 Offset mode Alt. 2 Absolute mode *[Main menu, Radio Operations, Calibration, Temp. Sensor Calibration. 2]*

**Temperature Calibration SYS:yyyy-mm-dd hh:mm Current test selection is MEDIUM**  TX: OFF TXCH: 3840 PF: 0 TXSEND:OFF RXCH: 3040 TEMPERATURE A/D VALUE: 141 TEMPERATURE INDEX: 2 T1 T2 T3 T4 T5 TDEG: -8.0 6.0 20.0 34.0 48.0 TNUM: 78 107 134 163 195 1 ENTER TEMPERATURE INDEX T1 - T5 FOR OFFSET/ABSOLUTE MODE 2 ENTER CALIBRATION VALUE FOR OFFSET/ABSOLUTE MODE 3 MARK FOR STORAGE IN EEPROM 0. Calibration Menu

<span id="page-47-0"></span>*Figure 20 Temperature Sensor Calibration menu, offset and absolute mode.*

## Alt 1. ENTER TEMPER ATURE INDEX T1 - T5 FOR OFFSET/ ABSOLUTE MODE

Enter **TEMPERATURE INDEX (2):**

Alt 2. ENTER CALIBRATION VALUE FOR OFFSET/ABSOLUTE **MODE** 

Displays whether the temperature is OK or NOT.

Alt. 3 MARK FOR STORAGE IN EEPROM

This alternative indicates that this calibration object will be saved in EEPROM when the calibration procedure is finished.

# **6.4.5 Reference Oscillator OCXO Calibration**

*[Main menu, Radio Operations, Calibration, Reference OCXO Calibration]*

```
 Reference Oscillator OCXO Calibration SYS:yyyy-mm-dd hh:mm
     Current test selection is MEDIUM 
     1 SELECT OFFSET CALIBRATION MODE
     2 SELECT ABSOLUTE CALIBRATION MODE
     0. Calibration Menu
                Choose alternative:
```
<span id="page-48-0"></span>*Figure 21 Reference Oscillator OCXO Calibration - 1 menu.*

- Alt. 1-2 Will display the Reference Oscillator OCXO Calibration menus in *[Figure 22](#page-49-0)*.
	- Alt. 1 Offset mode
	- Alt. 2 Absolute mode

#### *[Main menu, Radio Operations, Calibration, Reference OCXO Calibration]*

 **Reference Oscillator OCXO Calibration SYS:yyyy-mm-dd hh:mm Current test selection is MEDIUM**  TX: OFF TXCH: 3840 PF: 0 TXSEND:OFF RXCH: 3040 PF. INDEX: 2 TEMP INDEX: 2 T1 T2 T3 T4 T5 TDEG: -8.0 6.0 20.0 34.0 48.0 OCXO: 80 80 81 81 81 IS OCXO FREQUENCY OK ON EXTERNAL INSTRUMENT ? 1 ENTER TEMPERATURE INDEX FOR OCXO IN OFFSET/ABSOLUTE MODE 2 INCREMENT3 DECREMENT4 SET VALUE 5 MARK FOR STORAGE IN EEPROM 6 - SELECT TRANSMITTER ON/OFF 0. Calibration Menu

<span id="page-49-0"></span>*Figure 22 Reference Oscillator OCXO Calibration - 2 menu.*

## Alt. 1 ENTER TEMPERATURE INDEX FOR OCXO IN OFFSET/ ABSOLUTE MODE

## Enter **TEMPERATURE INDEX (2**).

## Alt. 2 INCREMENT

Increases the OCXO value in steps.

## Alt. 3 DECREMENT

Decreases the OCXO value in steps.

## Alt. 4 SET VALUE

## Sets **VALUE (xx)**

The value can be changed by increment, decrement or by the set function.

#### Alt. 5 MARK FOR STORAGE IN EEPROM

After some changes of the old value, the new value can be marked for storage in EEPROM, when the calibration procedure is finished.

#### Alt. 6 SELECT TRANSMITTER ON/OFF

A toggle function between " $+$ " (ON) and " $-$ " (OFF).

# **6.4.6 PF Output Power Calibration**

*[Main menu, Radio Operations, Calibration, PF Power Calibration]*

```
 PF Power Calibration SYS:yyyy-mm-dd hh:mm
Current test selection is MEDIUM 
   1 SELECT OFFSET CALIBRATION MODE
   2 SELECT ABSOLUTE CALIBRATION MODE
    0. Calibration Menu
                Choose alternative:
```
<span id="page-51-0"></span>*Figure 23 PF Power Calibration menu.*

- Alt. 1-2 Will display the PF Power Calibration menu in the next figure, *[Figure 24](#page-52-0)*.
	- Alt. 1 Offset mode Alt. 2 Absolute mode

#### *[Main menu, Radio Operations, Calibration, PF Power Calibration]*

PF Power Calibration SYS: yyyy-mm-dd hh:mm **Current test selection is MEDIUM**  TX: OFF TXCH: 3840 PF: 0 TXSEND:OFF RXCH: 3040 PF. INDEX: 2 TEMP INDEX: 2 T1 T2 T3 T4 T5 TDEG -8.0 6.0 20.0 34.0 48.0 PFNUM: 108 107 107 107 106 PFM: 128 126 124 121 117 1 2 3 4 5 6 7 8 PFSET: -21.0 -18.0 -15.0 -12.0 -9.0 -6.0 -3.0 0.0 PFNUM: 101 PFM 118 126 137 150 167 186 211 237 1 ENTER TX POWER OR PF INDEX P1-P8 FOR OFFSET/ABSOLUTE MODE 2 ENTER TEMPERATURE INDEX FOR PF IN OFFSET/ABSOLUTE MODE 3 INCREMENT 4 DECREMENT 5 SET VALUE 6 MARK FOR EEPROM 7 - SELECT TRANSMITTER ON/OFF 0. Calibration Menu Choose alternative:

<span id="page-52-0"></span>*Figure 24 PF Power Calibration menu.*

Alt. 1 ENTER TX POWER OR PF INDEX P1-P8 FOR OFFSET/ ABSOLUTE MODE

## Displays **SELECT TX\_POWER = -21.0 PRESS Y TO SELECT N TO NEXT**

[-21.0 (def), -18.0, -15.0, -12.0, -9.0, -6.0, -3.0, 0.0]

# Alt. 2 ENTER TEMPERATURE INDEX FOR PF IN OFFSET/ ABSOLUTE MODE

#### Displays **TEMPERATURE INDEX (2)**

#### Alt. 3 INCREMENT

Increases the value in steps.

#### Alt. 4 DECREMENT

Decreases the value in steps.

#### Alt. 5 SET VALUE

Displays **VALUE (x)** 

The alternatives, if the temperature check was OK, modify the output reference value. The measured output power on the external instrument is calibrated to the defined nominal value for the selected PF index. In offset calibration all reference values for the selected PF index are changed.

#### Alt. 6 MARK FOR STORAGE IN EEPROM

This alternative indicates that this calibration object will be saved in EEPROM when the calibration procedure is finished.

#### Alt. 7 SELECT TRANSMITTER ON/OFF

A toggle function between " $+$ " (ON) and " $-$ " (OFF).

#### **Operational conditions**

The transmitter and receiver conditions are shown, as described in the transceiver control and presentation menu. The operation conditions are changed in Radio Calibration Menu.

# **6.4.7 PR Reflected Power Calibration**

*[Main menu, Radio Operations, Calibration, PR Power Calibration]*

```
PR Power Calibration SYS:yyyy-mm-dd hh:mm
Current test selection is MEDIUM 
 1 SELECT OFFSET CALIBRATION MODE
 2 SELECT ABSOLUTE CALIBRATION MODE
  0. Calibration Menu
              Choose alternative:
```
<span id="page-54-0"></span>*Figure 25 PR Power Calibration - 1 menu.*

Alt. 1-2 Will display PR Power Calibration menu 2, *[Figure 26](#page-55-0)*.

Alt. 1 Offset mode Alt. 2 Absolute mode

#### *[Main menu, Radio Operations, Calibration, PR Power Calibration]*

**PR Power Calibration** SYS: 2003-01-24 12:48 Current test selection is MEDIUM TX: OFF TXCH: 7681 PF: 0 TXSEND: OFF RXCH: 481 PF. INDEX: 2 TEMP. INDEX:  $\overline{2}$ T3  $T\bar{T}$ T<sub>2</sub>  $-8.0$  $20.0$ TDEG: 48.0 PR :  $\overline{9}$  $10^{-1}$  $11$  $\overline{2}$  $\alpha$  $\overline{A}$ 5 Ř 6 7  $-15.\0$ PESET:  $-21.0$  $-18.0$  $-12.0$  $-9.0$  $-6.\bar{0}$  $-3.\dot{0}$  $0.0$ PR  $\mathfrak{p}$ 10 20 36 55 85 128 183 IS REFLECTED POWER EQUAL TO FORWARD POWER ? SELECT TX POWER OR PF INDEX P1 - P8 FOR OFFSET MODE 1 ENTER TEMPERATURE INDEX FOR PR IN OFFSET MODE  $\overline{\mathbf{c}}$ 3 READ AND ENTER CALIBRATION VALUE FOR OFFSET MODE<br>MARK FOR STORAGE IN EEPROM  $\overline{4}$ 5 - SELECT TRANSMITTER ON/OFF 6 SLOT NUMBER [1-2]  $\overline{\phantom{a}}$ ATTENUTAION  $[1/10 dB]$ 40 Calibration Menu  $\mathbf{0}$ Choose alternative:

<span id="page-55-0"></span>*Figure 26 PR Power Calibration - 2 menu.*

## Alt. 1 SELECT TX POWER INDEX P1-P8 FOR OFFSET/ABSOLUTE MODE

Displays **SELECT TX\_POWER = -21.0 PRESS Y TO SELECT N TO NEXT** 

 $[-21.0$  (def),  $-18.0$ ,  $-15.0$ ,  $-12.0$ ,  $-9.0$ ,  $-6.0$ ,  $-3.0$ ,  $0.0]$ 

Alt. 2 ENTER TEMPERATURE INDEX T1-T5 FOR OFFSET/ ABSOLUTE MODE

Displays **TEMPERATURE INDEX (2)**

The temperature index is selected and the temperature check as described for temperature calibration is initiated.

Alt. 3 READ AND ENTER CALIBRATION VALUE FOR OFFSET MODE

## Alt. 4 MARK FOR STORAGE IN EEPROM

This alternative indicates that this calibration object will be saved in EEPROM when the calibration procedure is finished.

## Alt. 5 SELECT TRANSMITTER ON/OFF

A toggle function between " $+$ " (ON) and " $-$ " (OFF).

Alt. 6 SLOT NUMBER [1-2]

Displays the selected slot number. Enter the desired slot number

Alt. 7 ATTENUATION [1/10 dB]

Displays the attenuation for the selected slot (1/10 dB) Enter the desired cable loss in dB for slot 1 and 2 respectively. The slot number is selected in alternative 6.

If the temperature check was OK these alternatives modify the output reference value. The measured output power is calibrated to the defined nominal value for the selected PF index. In offset calibration, all reference values for the selected PF index are changed.

# **6.4.8 VCO Modulation Calibration**

*[Main menu, Radio Operations, Calibration, VCO Calibration]*

```
VCO Calibration SYS:yyyy-mm-dd hh:mm
Current test selection is MEDIUM 
   1 SELECT OFFSET CALIBRATION MODE
   2 SELECT ABSOLUTE CALIBRATION MODE
   0. Calibration Menu
                 Choose alternative: _
```
<span id="page-57-0"></span>*Figure 27 VCO Calibration - 1 menu.*

Alt. 1-2 Will display the VCO Calibration menu 2, *[Figure 28](#page-58-0)*.

#### *[Main menu, Radio Operations, Calibration, VCO Calibration]*

**VCO Calibration SYS:yyyy-mm-dd hh:mm Current test selection is MEDIUM**  TX: OFF TXCH: 3840 PF: 0 TXSEND:OFF RXCH: 3040  $\begin{tabular}{lllllllllll} \texttt{TEMP} & \texttt{INDEX:} & 2 & \texttt{SLOT:} & 1 & \texttt{CHANNEL:} & 3800 \\ & T1 & T2 & T3 & T4 \\ \end{tabular}$ T3 T4 T5 TDEG: -8.0 6.0 20.0 34.0 48.0<br>VCO: 212 201 189 182 179  $VCO: 212$ 1 ENTER TEMPERATURE INDEX FOR VCO IN OFFSET/ABSOLUTE MODE 2 INCREMENT3 DECREMENT4 SET VALUE 5 MARK FOR STORAGE IN EEPROM 6 - SELECT TRANSMITTER ON/OFF 7 SELECT MODULATION 8 - SELECT MODULATION ON/OFF 9 SELECT SLOT 10 SELECT SLOT CHANNEL 0. Calibration Menu Choose alternative:

<span id="page-58-0"></span>*Figure 28 VCO Calibration - 2 menu.*

#### Alt. 1 ENTER TEMPERATURE INDEX T1-T5 FOR OFFSET/ ABSOLUTE MODE

## Displays **TEMPERATUR INDEX (2)**

The temperature index is selected and the temperature check, as described for temperature calibration, is initiated.

#### Alt. 2 INCREMENT

Increases the value in steps.

## Alt. 3 DECREMENT

Decreases the value in steps.

## Alt. 4 SET VALUE Displays **SET VCO (201)**

The value can be changed by increment, decrement or by set functions.

## Alt. 5 MARK FOR STORAGE IN EEPROM

This alternative indicates that this calibration object will be saved in EEPROM when the calibration procedure is finished.

#### Alt. 6 SELECT TRANSMITTER ON/OFF

This alternative is a toggle function between "+" (ON) and "-" (OFF).

#### Alt. 7 SELECT MODULATION

## Displays **SELECT MODULATION = NONE PRESS Y TO SELECT N FOR NEXT**

[NONE (default), AC, LOW, HIGH, PRBS, PERIOD, SINE]

#### Alt. 8 SELECT MODULATION ON/OFF

This alternative is a toggle function between "+" (ON) and "-" (OFF).

# Alt. 9 SELECT SLOT

# Displays **SLOT NUMBER [1-3] (1)**

# **34xx**:

For each slot the calibration has to be done at three different frequencies. The frequency band, selected in the "Radio Operation Parameters in menu" in *[Figure 17](#page-42-0)*, shall be divided into the current number of slots. The number of slots is determined by the total frequency band covered by the BRU3 variant.

# **38xx and 39xx**:

The calibration is done at one frequency. Enter SLOT NUMBER  $= 1$ .

Alt. 10 SELECT SLOT CHANNEL

# Displays **SLOT CHANNEL (3800)**

The SLOT CHANNEL is the upper limit of the channel number for current slot (slot 1, slot 2 or slot 3)

# **34xx:**

The upper limit for slot 3 shall be set to  $-1$  (=).

# **38xx and 39xx**:

The upper limit for slot 1 shall be set to  $-1$  (=).

## **Reference values**

The VCO modulation gain parameters are shown for all temperature index values.

# **6.4.9 TCXO Modulation Calibration**

*[Main menu, Radio Operations, Calibration, TCXO Calibration]*

```
TCXO Calibration SYS:yyyy-mm-dd hh:mm
Current test selection is MEDIUM 
  1 SELECT OFFSET CALIBRATION MODE
  2 SELECT ABSOLUTE CALIBRATION MODE
  0. Calibration Menu
                Choose alternative:
```
<span id="page-61-0"></span>*Figure 29 TCXO Calibration - 1 menu.*

Alt. 1-2 Displays TCXO Calibration menu 2, *[Figure 30](#page-62-0)*.

#### *[Main menu, Radio Operations, Calibrations, TCXO Calibration]*

```
TCXO Calibration SYS:yyyy-mm-dd hh:mm
Current test selection is MEDIUM 
TX: OFF TXCH: 3840 PF: 0 TXSEND:OFF RXCH: 3040
  TEMP INDEX · 2
  T1 T2 T3 T4 T5
  TDEG: -8.0 6.0 20.0 34.0 48.0<br>TCXO: 234 234 234 234 234 234
  TCXO: 234
  1 ENTER TEMPERATURE INDEX FOR TCXO IN OFFSET/ABSOLUTE
       MODE
  2 INCREMENT3 DECREMENT4 SET VALUE
  5 MARK FOR STORAGE IN EEPROM
  6 - SELECT TRANSMITTER ON/OFF
  7 SELECT MODULATION
  8 - SELECT MODULATION ON/OFF
  9 - VCO MODULATION ON/OFF
  0. Calibration Menu
                Choose alternative:
```
<span id="page-62-0"></span>*Figure 30 TCXO Calibration - 2 menu.*

#### **Operational conditions**

The transmitter and receiver conditions are shown, as described in the transceiver control and presentation menu. The operation conditions are changed in Radio Calibration Menu.

#### **Reference values**

The TCXO modulation gain parameter is shown for all temperature index values.

## Alt. 1 ENTER TEMPERATURE INDEX T1-T5 FOR OFFSET/ ABSOLUTE MODE

## Displays **TEMPERATURE INDEX (2)**

The temperature index is selected and the temperature check, as described for temperature calibration, is initiated.

Alt. 2 **INCREMENT** 

Increases the value in steps.

#### Alt. 3 DECREMENT

Decreases the value in steps.

Alt. 4 SET VALUE

Display **SET TCXO (215)** 

If the temperature check was OK these alternatives modify the output gain value. The measured frequency deviation on the external instrument should be within specified limits. In offset calibration, all reference values are changed.

## Alt. 5 MARK FOR STORAGE IN EEPROM

This alternative indicates that this calibration object will be saved in EEPROM when the calibration procedure is finished.

## Alt. 6 SELECT TRANSMITTER ON/OFF

This alternative is a toggle function between "+" (ON) and "-" (OFF).

## Alt. 7 SELECT MODULATION

Selects the modulation

# Displays **SELECT MODULATION = NONE PRESS Y TO SELECT NO FOR NEXT**

[NONE (default), AC, LOW, HIGH, PRBS, PERIOD, SINE]

Alt. 8 SELECT MODULATION ON/OFF

This function is a toggle function between "+" (ON) and "-" (OFF).

Alt. 9 VCO MODULATION ON/OFF

This function is a toggle function between "+" (ON) and "-" (OFF).

# **6.4.10 RSSI Calibration**

*[Main menu, Radio Operations, Calibration, RSSI Calibration]*

RSSI Calibration SYS:yyyy-mm-dd hh:mm **Current test selection is MEDIUM**  TX: OFF TXCH: 3840 PF: 0 TXSEND:OFF RXCH: 3040 RSSI INDEX: 2 T1 T2 T3 T4 T5 T6 T7 T8 T9 T10 TDEG: -7.0 3.0 13.0 23.0 33.0 43.0 53.0 63.0 73.0 83.0 RSSI: 85 108 126 143 164 169 169 167 117 74 SET SIGNAL STRENGTH TO REFERENCE VALUE 1 SELECT RSSI INDEX S1 - S10 2 READ AND ENTER CALIBRATION VALUE 3 MARK FOR STORAGE IN EEPROM 0. Calibration Menu Choose alternative: \_

<span id="page-65-0"></span>*Figure 31 RSSI Calibration menu.*

Status Line:

## **Operational conditions**

The transmitter and receiver conditions are shown, as described in the transceiver control and presentation menu. The operation conditions are changed in Radio Calibration Menu.

## **Reference values**

The measured input signal RSSI, is shown for reference points R1 - R10.

#### Alt. 1 SELECT RSSI INDEX S1-S10 FOR OFFSET/ABSOLUTE MODE

## Displays **RSSI SIGNAL INDEX (2**)

The RSSI index is selected. The measured RSSI value is entered at reference index point, when the signal strength is set to the defined value at the external instrument.

## Alt. 2 READ AND ENTER CALIBRATION VALUE

## Alt 3 MARK FOR STORAGE IN EEPROM

This alternative indicates that this calibration object will be saved in EEPROM when the calibration procedure is finished.

# **6.4.11 EEPROM Display Editor Menu**

*[Main menu, Radio Operations, Calibration, EEPROM Display Editor-1]*

| EEPROM-display, screen 1<br>Current test selection is MEDIUM                                                                                                    |                                                                                                    |                                                                                 |                                                                                 |                                                                                 |                                                                                 |                                                                    | SYS:2001-08-17 10:43                                               |                                                                    |
|----------------------------------------------------------------------------------------------------|----------------------------------------------------------------------------------------------------|---------------------------------------------------------------------------------|---------------------------------------------------------------------------------|---------------------------------------------------------------------------------|---------------------------------------------------------------------------------|--------------------------------------------------------------------|--------------------------------------------------------------------|--------------------------------------------------------------------|
| Bandgap(1)<br>Temp(1-5)<br>OCXO(1-5)<br>PF(1.1-8)<br>PF(2.1-8)<br>PF(3.1-8)<br>PF(4,1-8)<br>PF(5,1-8)<br>PFM(1,1-8)<br>PFM(2,1-8)<br>PFM(3,1-8)<br>PFM(4,1-8)<br>PFM(5.1-8) | 80<br>90<br>77<br>103<br>102<br>102<br>102<br>101<br>123<br>121<br>117<br>114<br>110<br>SELECT SCREEN 1-4 | 106<br>77<br>111<br>110<br>110<br>110<br>110<br>135<br>132<br>127<br>123<br>120 | 135<br>78<br>120<br>119<br>119<br>119<br>119<br>146<br>143<br>139<br>135<br>131 | 168<br>78<br>130<br>130<br>129<br>130<br>131<br>160<br>157<br>152<br>148<br>144 | 194<br>79<br>142<br>141<br>141<br>142<br>143<br>176<br>171<br>168<br>163<br>158 | 156<br>156<br>156<br>157<br>158<br>194<br>192<br>185<br>182<br>176 | 175<br>176<br>175<br>177<br>177<br>221<br>217<br>211<br>207<br>200 | 201<br>201<br>200<br>202<br>203<br>255<br>252<br>242<br>237<br>229 |
| 0                                                                                                    | Calibration Menu                                                                                          |                                                                                 | Choose alternative: I                                                           |                                                                                 |                                                                                 |                                                                    |                                                                    |                                                                    |

<span id="page-67-0"></span>*Figure 32 EEPROM Display menu - screen 1.*

# Alt.1 SELECT SCREEN 1

This menu

# Alt. 2 SELECT SCREEN 2

## *[Main menu, Radio Operations, Calibration, EEPROM Display Editor-2]*

| EEPROM-display, screen 2<br>Current test selection is MEDIUM                                                                                                    |                                                                               |                                                    |                                                    |                                                      |                                                        |                                 |                                 | SYS:2001-08-17 10:54            |
|----------------------------------------------------------------------------------------------------|-------------------------------------------------------------------------------|----------------------------------------------------|----------------------------------------------------|------------------------------------------------------|--------------------------------------------------------|---------------------------------|---------------------------------|---------------------------------|
| $PR(1, 1-8)$<br>$PR(2, 1-8)$<br>$PR(3, 1-8)$<br>$PR(4.1-8)$<br>PR(5,1-8)<br>$TCX0(1-5)$<br>$RSSI(1-5)$<br>RSSI(6-10)<br>FREQ. BAND<br>OCXO ADJ.<br>CABLE LOSS<br>DEF TX CHAN<br>DEF RX CHAN | 90.<br>88.<br>86.<br>83.<br>79.<br>101<br>59.<br>165<br>1<br>0<br>0<br>0<br>0 | 96<br>94<br>92<br>89 —<br>86<br>155<br>84<br>190 - | 103<br>101<br>98.<br>95<br>92<br>154<br>106<br>202 | 109<br>107<br>104<br>101<br>98.<br>152<br>126<br>203 | 115<br>112<br>110<br>107<br>104<br>152<br>- 146<br>203 | 122<br>119<br>116<br>112<br>110 | 128<br>125<br>122<br>119<br>115 | 134<br>131<br>128<br>124<br>120 |
| SELECT SCREEN 1-4<br>0<br>Calibration Menu<br>Choose alternative: $\blacksquare$                                                                                                    |                                                                               |                                                    |                                                    |                                                      |                                                        |                                 |                                 |                                 |

*Figure 33 EEPROM Display menu - screen 2.*

# Alt. 3 SELECT SCREEN 3

## *[Main menu, Radio Operations, Calibration, EEPROM Display Editor-3]*

| EEPROM-display, screen 3<br>Current test selection is <b>HEDIUM</b>                                                                                                    | SYS:2001-08-17 10:57 |  |  |  |  |  |
|----------------------------------------------------------------------------------------------------|----------------------|--|--|--|--|--|
| VCOCHAN(1-3)<br>$-1 - 1$<br>-1<br>VCO(1,1-3)<br>205 205<br>205<br>208 208<br>208<br>VCO(2,1–3)<br>VCO(3,1-3) 209 209 209<br>VCO(4,1-3) 212 212 212<br>$VC0(5, 1-3)$ 215 215<br>215<br>1<br>Cal.Rev.<br>Ŏ<br>Radio board ROA.<br>Radio board ROA. rev.<br>0<br>Û<br>Channel spacing. |                      |  |  |  |  |  |
| SELECT SCREEN 1-4                                                                                                    |                      |  |  |  |  |  |
| Û<br>Calibration Menu<br>Choose alternative: I                                                                                                    |                      |  |  |  |  |  |

*Figure 34 EEPROM Display menu - screen 3.*

# Alt. 4 SELECT SCREEN 4

## *[Main menu, Radio Operations, Calibration, EEPROM Display Editor-4]*

|                                                                                                    | EEPROM-display, screen 4<br>Current test selection is MEDIUM |                                     |                                                                    |                               |                                |                                  |                                     | SYS: 2003-01-24 12:53               |  |
|----------------------------------------------------------------------------------------------------|--------------------------------------------------------------|-------------------------------------|--------------------------------------------------------------------|-------------------------------|--------------------------------|----------------------------------|-------------------------------------|-------------------------------------|--|
| XPRA(1-2)<br>XPRM(1,1,1-8)<br>XPRM(1,2,1-8)<br>XPRM(2,1,1-8)<br>XPRM(2,2,1-8)<br>XPRM(3,1,1-8)<br>XPRM(3,2,1-8)<br>PA Bias Driver.<br>PA Bias Final.<br>RX FDAC.<br>TX FDAC. | 40<br>140<br>$\overline{c}$<br>908<br>232<br>75<br>75        | $\frac{9}{2}$<br>10<br>3<br>11<br>5 | 19<br>3<br>$\begin{array}{c}\n 20 \\  5 \\  22\n \end{array}$<br>6 | 35<br>5<br>36<br>6<br>37<br>7 | 54<br>6<br>55<br>9<br>57<br>11 | 84<br>11<br>85<br>16<br>87<br>22 | 126<br>20<br>128<br>28<br>131<br>36 | 179<br>33<br>183<br>44<br>187<br>54 |  |
| SELECT SCREEN 1-4                                                                                                    |                                                              |                                     |                                                                    |                               |                                |                                  |                                     |                                     |  |
| 0                                                                                                    | Calibration Menu                                             | Choose alternative:                 |                                                                    |                               |                                |                                  |                                     |                                     |  |

*Figure 35 EEPROM Display menu - screen 4.*

# **6.4.12 PA Bias and FDAC Calibration Menu**

*[Main menu, Radio Operations, Calibration, PA Bias and FDAC Calibration]*

|       | PA Bias and FDAC Calibration Menu<br>Current test selection is MEDIUM                                                                                                  | SYS: 2003-01-24 12:46 |
|-------|----------------------------------------------------------------------------------------------------|-----------------------|
| 23456 | 908<br>SET PA BIAS DRIVER:<br>232<br>SET PA BIAS FINAL:<br>75<br>SET FDAC RX:<br>75<br>SET FOAC TX:<br>SETUP RADIO OPERATION PARAMETERS<br>- SELECT TRANSMITTER ON/OFF |                       |
| 0     | Radio Calibration Menu<br>Choose alternative:                                                                                                    |                       |

<span id="page-71-0"></span>*Figure 36 PA Bias and FDAC Calibration Menu.*

## Alt. 1 SET PA BIAS DRIVER

Shows the current setting of the driver bias (a).

Alt. 2 SET PA BIAS FINAL

Shows the current setting of the final bia[s \(a\).](#page-72-0)

Alt. 3 SET FDAC RX

Shows the current setting of the Rx synthezise[r \(a\)](#page-72-0).

Alt. 4 SET FDAC TX

Shows the current setting of the Tx syntheziser [\(a\)](#page-72-0).
#### Alt. 5 SETUP RADIO OPERATION PARAMETERS

Shows the current setting of the radio operation parameters [\(a\)](#page-72-0).

## Alt. 6 SELECT TRANSMITTER ON/OFF

Shows the current setting of the transmitter [\(a\)](#page-72-0).

<span id="page-72-0"></span>(a) When a new value is entered it takes effect on the radio board immediately. The new value will be stored in the EEPROM after confirmation. The setting can be changed by entering a new value.

# <span id="page-73-0"></span>**6.4.13 Radio Register Editor Menu**

*[Main menu, Radio Operations, Radio Register Editor]*

```
Radio Register Editor Menu SYS:yyyy-mm-dd hh:mm 
Current test selection is MEDIUM 
1 READ RADIO REGISTER
2 WRITE RADIO REGISTER
0. Previous Menu
                Choose alternative:
```
*Figure 37 Radio Register Editor Menu.*

### Alt. 1 READ RADIO REGISTER

Displays " $ADDRESS = (1)$ ".

enabling reading of the address number.

Alt. 2 WRITE RADIO REGISTER

Displays " $ADDRESS = (1)$ ".

enabling writing of the register value.

# <span id="page-74-0"></span>**6.4.14 Adjustment**

*[Main menu, Radio Operations, Adjustment]*

 **Radio Adjustment Menu SYS:yyyy-mm-dd hh:mm Current test selection is MEDIUM**  1 OCXO AGE ADJUSTMENT 2 SAVE ADJUSTMENT IN EEPROM 0. Radio Control and Calibration Menu Choose alternative:

*Figure 38 Radio Adjustment Menu.*

Alt. 1 OCXO AGE ADJUSTMENT

Displays the menu in *[Figure 39](#page-75-0)*.

Alt. 2 SAVE ADJUSTMENT IN EEPROM

Saves the adjustment in EEPROM.

<span id="page-75-1"></span>*[Main menu, Radio Operations, Adjustment, OCXO Age Adjustment]*

**OCXO Age Adjustment Menu SYS:yyyy-mm-dd hh:mm Current test selection is MEDIUM**  CURRENT ADJUSTMENT VALUE IS 0 1 INCREMENT 2 DECREMENT 3 SET VALUE 4 MARK FOR STORAGE IN EEPROM 0. Adjustment menu Choose alternative: \_

<span id="page-75-0"></span>*Figure 39 OCXO Age Adjustment Menu.*

#### Alt. 1 INCREMENT

Increases the CURRENT ADJUSTMENT VALUE in steps.

#### Alt. 2 DECREMENT

Decreases the CURRENT ADJUSTMENT VALUE in steps.

#### Alt. 3 SET VALUE

Displays **VALUE (0)** 

The CURRENT ADJUSTMENT VALUE can be set.

# Alt. 4 MARK FOR STORAGE IN EEPROM

This alternative indicates that this calibration object will be saved in EEPROM when the calibration procedure is finished.

# **6.4.15 Setup**

*[Main menu, Radio Operations, Setup]*

```
SYS: 2003-01-24 12:54
                    Radio Setup Menu
          Current test selection is NEDIUN
\mathbf{1}FREQUENCY BAND
                                            :819 MHz
\frac{2}{4}CHANNEL SPACING
                                            :6.25 kHz
           RADIO BOARD ROA
                                            :ROA 1179842/3 (800 MHz)
           RADIO BOARD ROA REVISION
                                           : 4\overline{5}DEFAULT TX CHANNEL NUMBER : 7681<br>DEFAULT RX CHANNEL NUMBER : 481
\frac{6}{7}LOAD AND SAVE DEFAULT CALIBRATION DATA
\mathbf 0Radio Control and Calibration Menu
                        Choose alternative:
```
*Figure 40 Radio Setup Menu.*

#### Alt. 1 FREQUENCY BAND

<span id="page-77-0"></span>A toggle function between 400-1, 400-2, 800, 819 and 900 MHz.

This alternative is used to choose between the 400-1 and 400-2 MHz, 800 and 819 MHz and 900 MHz bands.

400-2 equals the UK National frequency band. 400-1 equals all other 400 MHz frequency bands including the UK City frequency band.

800 and 819 MHz covers the 800 MHz band using different base frequencies for channel number 0.

#### Alt. 2. CHANNEL SPACING

Toggles channel spacing between 6.25 and 12.5 kHz.

#### Alt. 3 RADIO BOARD ROA

Toggles radio board between:

- Unknown (old)
- ROA 1179842/1 (900 MHz)
- ROA 1179842/3 (800 MHz)
- ROA 117 8897 (400 MHz)
- Alt. 4 RADIO BOARD ROA REVISION

<span id="page-78-1"></span>Sets radio board revision number

Alt. 5 DEFAULT TX CHANNEL NUMBER

Displays **DISPL. TX CHAN. (3840)** 

<span id="page-78-0"></span>Sets the transmitter channel number.

Alt. 6 DEFAULT RX CHANNEL NUMBER

Displays **DISPL. RX CHAN. (3040)** 

Sets the receiver channel number.

Alt. 7 LOAD AND SAVE DEFAULT CALIBRATION DATA

Sets the default data for the current radio board and frequency board.

Alt. 0 SAVE PARAMETER IN PHYSICAL EEPROM

This alternative indicates that this calibration object will be saved in EEPROM when the calibration procedure is finished.

# <span id="page-79-2"></span>**6.5 Modem Operation Menu**

*[Main menu, Modem Operations]*

| Modem Operation<br>SYS:yyyy-mm-dd hh:mm<br>Current test selection is MEDIUM |      |
|-----------------------------------------------------------------------------|------|
| 1. Line Speed on Modem port                                                 | 9600 |
| 2. DTR status                                                               | OFF  |
| 3. RTS status                                                               | OFF  |
| 4. Transparent Mode access                                                  |      |
| 0. Main menu                                                                |      |
| Choose alternative:                                                         |      |

*Figure 41 Modem Operation menu.*

#### Alt. 1 LINE SPEED ON MODEM PORT

<span id="page-79-1"></span>This toggle function provides a step-by-step increase of the transmission rate starting with 1200 and further 2400, 4800, 7200, 9600, 14400, 19200 up to 38400 bps from where the cycle will repeat itself.

Alt. 2 DTR STATUS

<span id="page-79-3"></span><span id="page-79-0"></span>A toggle function between ON and OFF.

Alt. 3 RTS STATUS

<span id="page-79-4"></span>A toggle function between ON and OFF.

Alt. 4 TRANSPARENT MODE ACCESS

Transparent access to modem. Return from this mode is achieved by pressing CTRL + C **three times**.

# <span id="page-80-1"></span>**6.6 Status Overview Menu**

*[Main menu, Status Overview]*

SYS: 2002-06-05 15:07 Status overview Current test selection is MEDIUM 0FF OEM\_STRAP 0FF OFF  $M_R$ ING 0FF BOOT M\_DSR POW\_UP<br>LOWTMP WDSTATUS EXT\_ALM1<br>Shutoff **OFF** OFF 0N CASE\_ALM **DN** ÖFF ÖFF **OFF OFF HIGHTMP** CHERR LOVBATT **OFF** T20<sub>-40</sub> ON DCERR OFF **ACERR** 0FF OFF Transmitter **OFF** Diversity TxRx Error alarm Y VSUR alarm N Temp alarm N Low Tx power Ñ FRB connected ÿ FEPROM Protected N<br>Timer = 7 Days 15<br>DAA Status = No FMB<br>FCB DRAM = 8 MB 15 Hours 30 Minutes 44 Seconds 0 Main menu Choose alternative: ■

<span id="page-80-0"></span>*Figure 42 Status Overview menu.*

*[Figure 42 "Status Overview menu."](#page-80-0)* shows an example of the Status Overview menu.

Status Line **"DAA Status"** will display the current country code.

# <span id="page-81-0"></span>**6.7 Edit Loader Parameters Menu**

*[Main menu, Edit Loader Parameters]*

```
 Edit Loader Parameters SYS:yyyy-mm-dd hh:mm
Current test selection is MEDIUM 
     1. Node 0
     2. Ports
     3. Channels
     4. Connections
     5. Read parameters from Flash
     6. Store parameters to Flash
     0. Main menu
                 Choose alternative:
```
*Figure 43 Edit Loader Parameters menu.*

**Note!** Normally, an edit session starts with the selection of alt 5., to read in the present values from Flash. Otherwise a default set of parameters is used.

Alt. 1 NODE 0.

<span id="page-81-1"></span>For example if node number alternative "1" is selected the program will ask for a node number between 0 - 99999.

Displays **Own node number [0 - 99999]: (0)** 

The required Own node number should be entered.

## Alt. 2 PORTS

Displays the "Define Ports menu" in *[Figure 44](#page-83-0)*.

Alt. 3 CHANNELS

Displays the "Define Channels menu" in *[Figure 50](#page-91-0)*.

Alt. 4 CONNECTIONS

Displays the "Define Connections menu" in *[Figure 53](#page-94-0)*.

Alt. 5 READ PARAMETERS FROM FLASH

Reads the parameters stored in flash.

Alt. 6 STORE PARAMETERS TO FLASH

Saves the parameters in FLASH.

## <span id="page-83-1"></span>**6.7.1 Ports**

*[Main menu, Edit Loader Parameters, Ports]*

```
Define ports SYS:yyyy-mm-dd hh:mm
Current test selection is MEDIUM 
   1. Port : 1
   2. Not in use
   0. Previous menu
              Choose alternative:
```
<span id="page-83-0"></span>*Figure 44 Define Ports - "Not in use" menu.*

#### Alt. 1 PORT

#### Displays **Port number [1-1]:(1)**

The desired physical port can only be set to "1" as only one port is available on the BRU3.

#### Alt. 2 NOT IN USE

Selects between "Not in use" or "In use" by toggling. The select "In use" displays the menu in *[Figure 45](#page-84-0)*.

*[Main menu, Edit Loader Parameters, Ports]*

```
 Define ports SYS:yyyy-mm-dd hh:mm
 Current test selection is MEDIUM 
1 Port : 1
2 In use
3 Unit number : 0
4 Local port number : 1
5 Modem parameters
6 X25 parameters
0. Previous menu
           Choose alternative:
```
<span id="page-84-0"></span>*Figure 45 Define Ports - "In use" menu.*

#### Alt. 1 PORT

#### **Choose alternative: Port number [1 - 1]: (1)**

Alt. 2 IN USE

Selects between "Not in use" or "In use" by toggling. The select "In use" displays the menu in *[Figure 44](#page-83-0)*.

#### Alt. 3 UNIT NUMBER

#### **Choose alternative: Unit number [0 - 0]: (0)**

As only one unit is available on the BRU3, the set value should be "0".

# Alt. 4 LOCAL PORT NUMBER

#### <span id="page-85-0"></span>**Choose alternative: Local port number [1 - 1] (1)**

As only one local port is available on the BRU3, the set value should be "1".

#### Alt. 5 MODEM PARAMETERS

Displays the Port - Modem Parameter menu in *[Figure 46](#page-86-0)*.

#### Alt. 6 X.25 PARAMETERS

Displays the Port - X.25 Parameter menu in *[Figure 49](#page-90-0)*.

<span id="page-86-2"></span>*[Main menu, Edit Loader Parameters, Ports, Modem Parameters]*

```
 Define modem parameters SYS:yyyy-mm-dd hh:mm
Current test selection is MEDIUM 
 1 Modem in use : YES
 2 Control type : ATHAYES
 3 Prompt : OK
 4 Bitrate : 9600
 5 Dial timeout : 60
 6 Answer timeout : 60
 7 Init commands
 8 Dial commands
 0. Previous menu
             Choose alternative:
```
<span id="page-86-0"></span>*Figure 46 Edit Modem Parameters menu.*

#### Alt. 1 MODEM IN USE

<span id="page-86-1"></span>A toggle function between YES or NO.

#### Alt. 2 CONTROL TYPE

A toggle function, selection between ATHAYES, ATHAYES\_LL, V25BIS and NO\_CONTROL can be made.The alternative ATHAYES\_LL gives Alt. 6 Retry timeout.

#### Alt. 3 PROMPT

<span id="page-86-3"></span>The **PROMPT**: question should be set to OK.

### Alt. 4 BIT RATE

<span id="page-87-1"></span>A toggle function between bit rates 1200, 2400, 4800, 9600 and 14400, where the bit rate normally should be set to 9600, but it is possible to select other rates by toggling.

<span id="page-87-2"></span>**Note!** This bit rate setting is related to asynchronous communication (sending initiation commands to the modem).

Alt. 5 DIAL TIMEOUT

The Dial Timeout in seconds should be entered.

#### **Dial timeout [sec][0 - 500]: (0)**

<span id="page-87-0"></span>The value should normally be 60 sec.

Alt. 6 ANSWER TIMEOUT

The Answer Timeout in seconds should be entered.

```
Answer timeout [sec][0 - 500]: (0)
```
The value should normally be 60 sec.

#### RETRY TIMEOUT

The (Answer) Retry Timeout in (milliseconds) seconds should be entered.

#### **Answer timeout [sec][0 - 600000]: (0)**

The value should normally be 600000.

RETRY TIMEOUT is used when control type ATHAYES\_LL has been selected. The value controls how often the modem tries to connect to the leased line. The established dial-up connection is disconnected during theses attempts.

#### Alt. 7 INIT COMMANDS

Displays the Prompt - Modem Parameter - Init Command menu in *[Figure 47](#page-88-0)*.

## Alt. 8 DIAL COMMANDS

<span id="page-88-1"></span>Displays the 10 Dial Command sequences, please refer to the menu in *[Figure 48](#page-89-0)*.

#### <span id="page-88-2"></span>*[Main menu, Edit Loader Parameters, Ports, Modem Parameters, Init Commands]*

```
Modem Initial Command for Port 1 SYS:yyyy-mm-dd hh:mm
 Current test selection is MEDIUM 
    1 Command 1 : ATE0
    2 Command 2 : AT&D2
    3 Command 3 : AT&M1
    4 Command 4 : 
    5 Command 5 : 
    0. Previous menu
                 Choose alternative: _
```
<span id="page-88-0"></span>*Figure 47 Edit Modem Parameters menu, Init Commands.*

Note! Commands  $1 - 5$  above are used differently depending on the selected control type. If ATHAYES is selected, commands  $1 - 5$  are sent to the modem for initialization, followed by the telephone numbers specified in *[Figure 48 "Edit Modem Parameters menu, Dial Commands."](#page-89-0)*. If ATHAYES LL is selected, commands  $1 - 3$  are sent to the modem to initialize it for leased-line mode. If this does not work and the modem attempts to established a dial-up connection, commands  $4 - 5$  are sent to the modem for initialization, followed by the telephone numbers specified in *[Figure 48](#page-89-0)*.

Prior to an attempt to establish a connection, the loader program will send the above defined init commands to the modem. It is possible to define additional init commands in 4 and 5. For more information about modem settings, please refer to the *Telephone Modem Settings* section*.*

#### **[Main menu, Edit Loader Parameters, Ports, Modem Parameters, Dial Commands]**

```
 Modem Dial Command for Port 1 SYS:yyyy-mm-dd hh:mm
Current test selection is MEDIUM 
    1 Command 1 : ATD543301
2 Command 2 : ATD543302
    3 Command 3 : 
    4 Command 4 :
5 Command 5 :
    6 Command 6 : 
    7 Command 7 : 
8 Command 8 : 
    9 Command 9 :
   10 Command 10 :
   0. Previous menu
                    Choose alternative: _
```
<span id="page-89-0"></span>*Figure 48 Edit Modem Parameters menu, Dial Commands.*

#### *[Main menu, Edit Loader Parameters, Ports, X.25 Parameters]*

```
 X25 parameters for port 1 SYS:yyyy-mm-dd hh:mm
Current test selection is MEDIUM 
 1 Local address : 1
 2 Packet size : 512
 3 Window size : 2
 4 Bitrate : 9600 bps
 5 Ltc channel : 1
 6 Htc channel : 8
 7 Network : X25 Network
 8 Network ID : 255
 0. Previous menu
           Choose alternative:
```
<span id="page-90-0"></span>*Figure 49 Edit X.25 Parameters menu.*

Alt 1. Enter the **LOCAL ADDRESS:** 

Enter your own X.25 address.

- Alt 2. Enter the **PACKET SIZE [-1 512]:(512)**
- Alt 3. Enter the **WINDOW SIZE [-1 7]:(2)**
- Alt 4. Enter the bit rate, a toggle function between 1200 bps, 2400, 4800, 9600, 14400, 19200, 48000, 56000, 64000 bps, External 115 and External 114. Default External 115.
- Alt 5. Enter the **Ltc channel [0 255]:(1)**, 2 if PVC
- Alt 6. Enter the **Htc channel [0 255]:(8)**, Normally 8
- Alt 7. A toggle function between X.25 Network or No Network.
- Alt 8. Enter the **Network ID [0 9999]:(255)** the X.25 ID if X.25 Network.

# <span id="page-91-1"></span>**6.7.2 Channels**

Alt. 3 "Channels" in the Edit Loader Parameters Menu displays the following menu:

#### *[Main menu, Edit Loader Parameters, Channels]*

```
 Define channels SYS:yyyy-mm-dd hh:mm
Current test selection is MEDIUM 
 1. Channel : 1
 2. Not in use
 0. Previous menu
             Choose alternative: _
```
<span id="page-91-0"></span>*Figure 50 Define Channels menu.*

If alternative 1 is selected, the "Choose alternative" will change to:

**Channel number [1 - 5]: (1)**.

*[Main menu, Edit Loader Parameters, Channels]*

```
 Define channels SYS:yyyy-mm-dd hh:mm
Current test selection is MEDIUM 
1. Channel : 1
2. In use
3. Port : 1
4. Local channel number : 1
5. X.25 Parameters
0. Previous menu
          Choose alternative: _
```
<span id="page-92-0"></span>*Figure 51 Define Channels menu.*

- Alt 1. Enter the **Channel number**  $[1 5]$ :(1), select the channel number to be edited.
- Alt 3. Enter the **Port number [1 1]:(1)**
- Alt 4. Enter the **Local channel number [0 255]:(1)**
- Alt 5. Displays the menu "X.25 parameters for channel 1" in *[Figure 52](#page-93-0)*.

#### <span id="page-93-1"></span>*[Main menu, Edit Loader Parameters, Channels, X.25 Parameters]*

```
X.25 parameters for channel 1 SYS:yyyy-mm-dd hh:mm
Current test selection is MEDIUM 
 1. Remote address : 00000
 2. Packet size : 128
 3. Window size : 2
 4. Connection type : VC 
 4. Connection type : vc<br>5. Logical channel : -1
 6. Request rev chg : No
 7. Accept rev chg : Yes
 8. Accept empty addr : No
 0. Previous menu
             Choose alternative: _
```
<span id="page-93-0"></span>*Figure 52 25 Parameters for Channel 1 menu.*

| Alt 1. | Enter the <b>Remote address:</b> The Address for the MOX.                |
|--------|--------------------------------------------------------------------------|
| Alt 2. | Enter Packet size [-1 - 512]: (128)                                      |
| Alt 3. | Enter Window size $[-1 - 7]$ : $(2)$                                     |
| Alt 4. | Enter the Connection type:<br>A toggle function between VC and PVC type. |
| Alt 5. | VC - mode:<br>Not alterable in VC-mode. Press any key to continue:       |
|        | PVC - mode:<br>$LOGCHAN [1 - 4095]:(1)$                                  |

Alt 6-8 A toggle function between YES and NO.

# <span id="page-94-1"></span>**6.7.3 Connections**

Alt. 4 "Connections" in the Edit Loader Parameters Menu displays the following menu:

*[Main menu, Edit Loader Parameters, Connections]*

```
 Define connections SYS:yyyy-mm-dd hh:mm
 Current test selection is MEDIUM 
1. Connection : 1
2. Not in use
0. Previous menu
            Choose alternative:
```
<span id="page-94-0"></span>*Figure 53 Define Connection menu.*

- Alt 1. Enter the **Connection number [1 5]:(1)**
- Alt 2. A choice between NOT IN USE and IN USE. The in use alternative gives the menu in *[Figure 54](#page-95-0)*.

*[Main menu, Edit Loader Parameters, Connections]*

```
Define connections SYS:yyyy-mm-dd hh:mm
Current test selection is MEDIUM 
1. Connection : 1
2. In use
3. Remote node : 0
4. Priority : 0
5. Channel : 1
0. Previous menu
         Choose alternative:
```
<span id="page-95-0"></span>*Figure 54 Edit Loader Parameters menu - selection of connection.*

- Alt 1. Enter **the Connection number [1 5]:(0)**
- Alt 2. Enter the **Remote node number [0 99999]:(0)**
- Alt 3. Enter the **Priority [0 255]:(0)**
- Alt 4. Enter **Channel [1 5]:(1)**

# <span id="page-96-0"></span>**6.7.4 Read Parameters from FLASH**

*[Main menu, Edit Loader Parameters, Read Parameters from FLASH]*

```
Edit loader parameters SYS:yyyy-mm-dd hh:mm
Current test selection is MEDIUM 
  1 Node XXXXX
  2 Ports
  3 Channels
  4 Connections
  5 Read parameters from Flash
  6 Store parameters to Flash
  0. Main menu
               Choose alternative:
```
*Figure 55 Edit Loader Parameters menu - selection of parameters.*

- Alt 1. Enter **your own node number [0 9999]: (xxxxx)**
- Alt 2. Gives the menu in *[Figure 45](#page-84-0)*.
- Alt 3. Gives the menu in *[Figure 51](#page-92-0)*.
- Alt 4. Gives the menu in *[Figure 54](#page-95-0)*.
- Alt 5. Reads the parameters from Flash.
- Alt 6. Stores the parameters in Flash.
- Note! Alternative 6 should now be selected! If alternative 5 is selected, the result will be that the newly entered or modified parameter values will be overwritten by the values stored in the Flash PROM.

# <span id="page-97-0"></span>**6.7.5 Store Parameters in FLASH**

The messages "Storing data in Flash", followed by "Data stored successfully in Flash" will be briefly displayed. The menu will then return to normal display:

*[Main menu, Edit Loader Parameters, Store Parameters in FLASH]*

```
 Edit loader parameters SYS:yyyy-mm-dd hh:mm
Current test selection is MEDIUM 
 1 Node XXXXX
 2 Ports
 3 Channels
 4 Connections
 5 Read parameters from Flash
 6 Store parameters to Flash
 0. Main menu
              Choose alternative:
```
*Figure 56 Edit Loader Parameters menu - selection of parameters.*

# **7 Index**

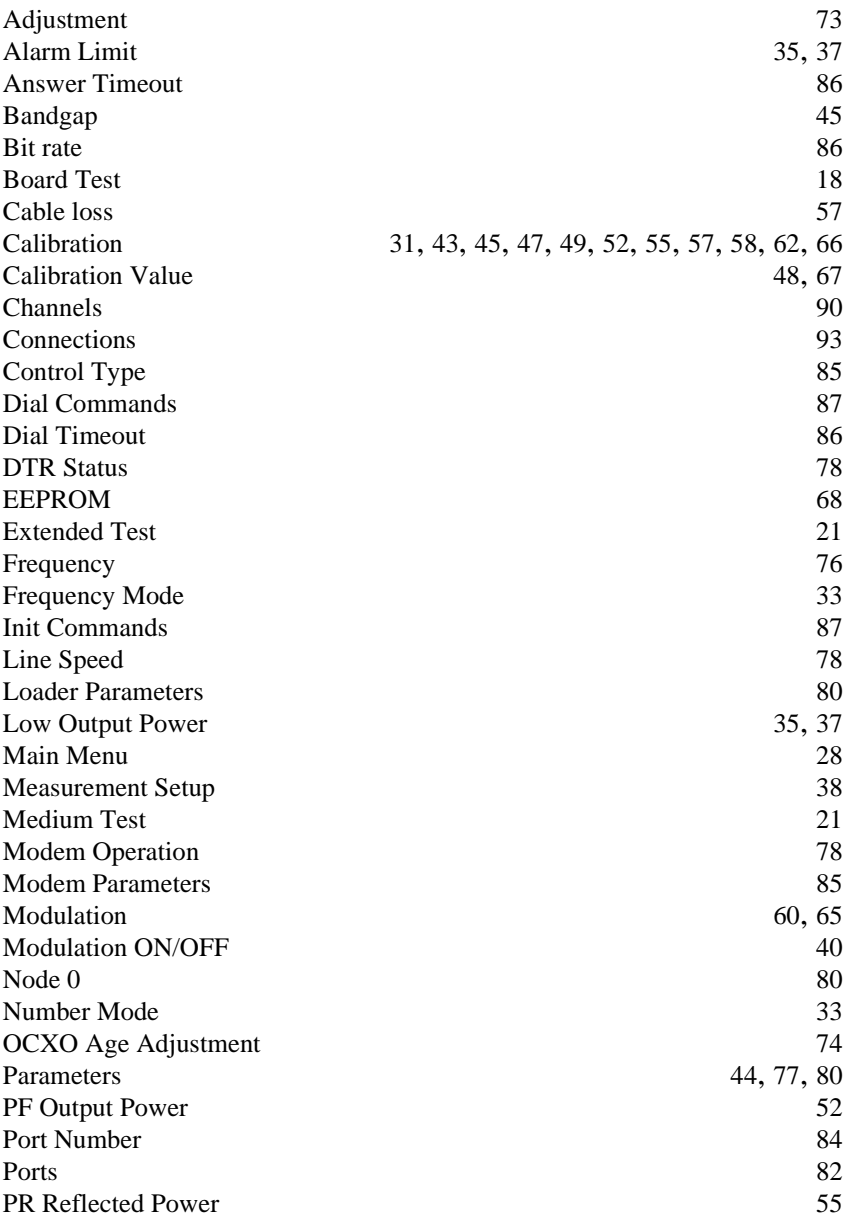

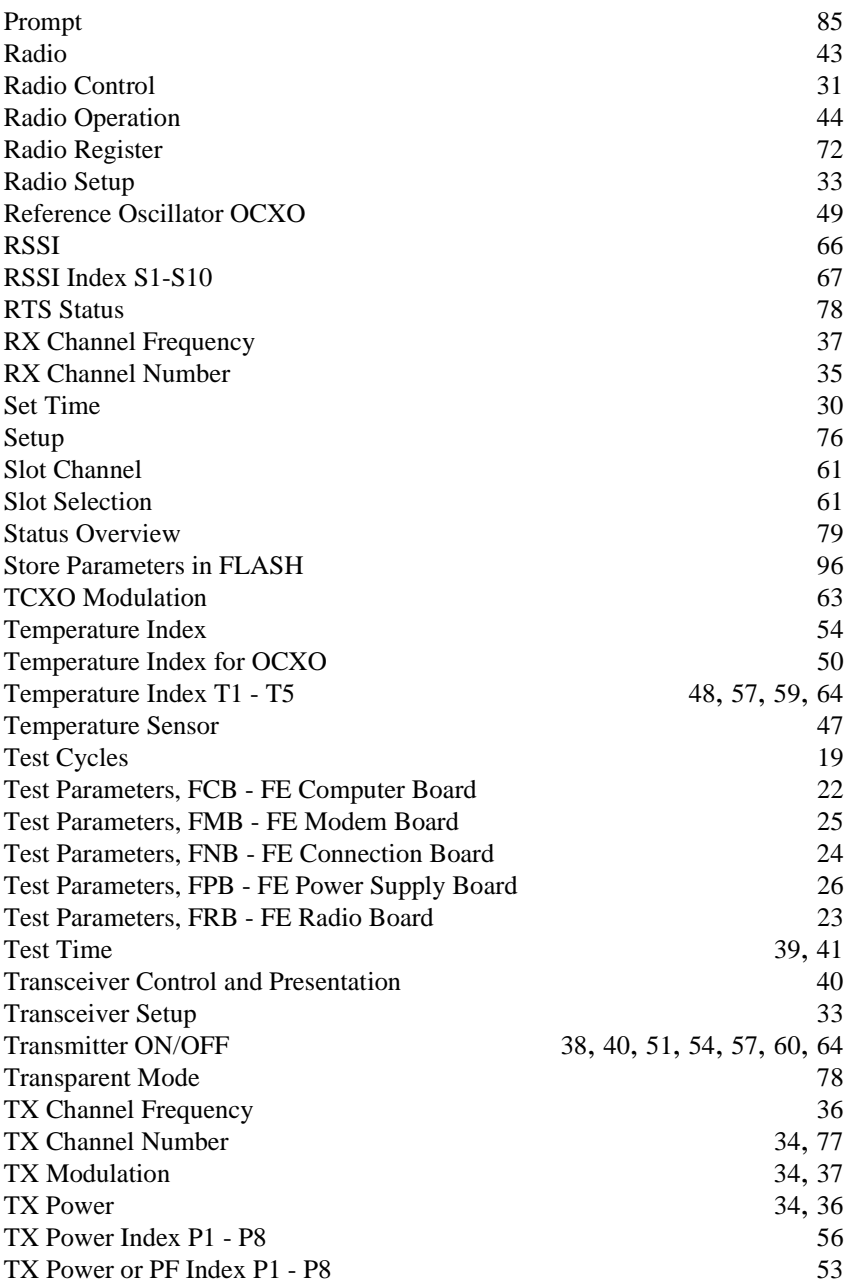

# **7.1 Menu Index**

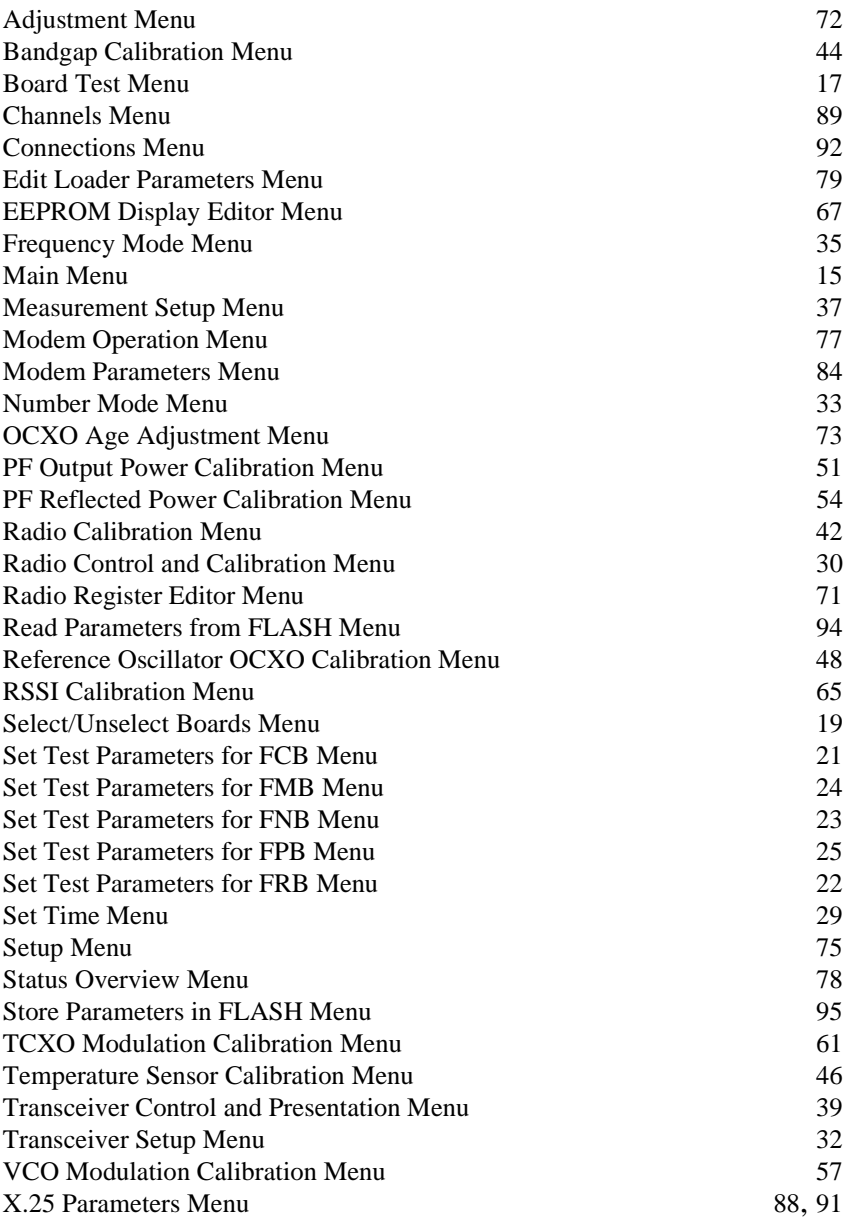